# 使用 **ADOBE MEDIA ENCODER CS4**

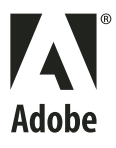

版权所有 © 2008 Adobe Systems Incorporated. 保留所有权利。

#### 使用 Adobe® Media Encoder CS4

如果本指南是随包含最终用户协议的软件一起分发的,本指南及其所述软件均通过许可方式提供,只有遵守此类许可证条款方可使用或拷贝。除任何此类许可证允许的事 项外,未经 Adobe Systems Incorporated 事先书面许可,不得以任何形式或任何方法(电子、机械、录制或其他方法)复制本指南的任一部分、将其存储到检索系统 或转载。请注意,即使本指南不是随包含最终用户许可协议的软件一起分发的,本指南中的内容也受版权法保护。

本指南的内容仅供参考,如有更改,恕不另行通知,不应将本指南的内容理解为 Adobe Systems Incorporated 的承诺。 Adobe Systems Incorporated 对于本指南中 包含的信息内容可能出现的任何错误或不准确之处不承担任何责任。

如果您想在自己的设计中采用某些现有的艺术作品或图像,请注意,它们可能受版权法保护,未经授权而在您的新作品中采用这些素材属于对版权所有者的侵权行为。请 务必得到版权所有者的许可。

样本模板中对任何公司名称的提及只是为了进行演示,而并非指代任何实际的组织。

Adobe, the Adobe logo, Adobe Premiere Pro, ActionScript, After Effects, Creative Suite, Flash, Illustrator, Photoshop, and Soundbooth are either registered trademarks or trademarks of Adobe Systems Incorporated in the United States and/or other countries.

Apple, Macintosh, and Mac OS are trademarks of Apple Inc., registered in the United States and other countries. Microsoft and Windows are either registered trademarks or trademarks of Microsoft Corporation in the United States and/or other countries. All other trademarks are the property of their respective owners.

This product includes software developed by the Apache Software Foundation (<http://www.apache.org/>).

MPEG Layer-3 audio compression technology licensed by Fraunhofer IIS and Thomson Multimedia (<http://www.iis.fhg.de/amm/>). You cannot use the MP3 compressed audio within the Software for real time or live broadcasts. If you require an MP3 decoder for real time or live broadcasts, you are responsible for obtaining this MP3 technology license.

Portions of this product contain code licensed from Nellymoser ([www.nellymoser.com](http://www.nellymoser.com)).

Flash CS4 video is powered by On2 TrueMotion video technology. @ 1992-2005 On2 Technologies, Inc. All Rights Reserved. [http://www.on2.com.](http://www.on2.com)

This product contains either BSAFE and/or TIPEM software by RSA Security, Inc.

This product includes software developed by the OpenSymphony Group [\(http://www.opensymphony.com/\)](http://www.opensymphony.com/)

Sorenson Spark™ video compression and decompression technology licensed from Sorenson Media, Inc.

#### Sorenson **Spark**

#### Adobe Systems Incorporated, 345 Park Avenue, San Jose, California 95110, USA.

Notice to U.S. Government End Users. The Software and Documentation are "Commercial Items," as that term is defined at 48 C.F.R. §2.101, consisting of "Commercial Computer Software" and "Commercial Computer Software Documentation," as such terms are used in 48 C.F.R. §12.212 or 48 C.F.R. §227.7202, as applicable. Consistent with 48 C.F.R. §12.212 or 48 C.F.R. §§227.7202-1 through 227.7202-4, as applicable, the Commercial Computer Software and Commercial Computer Software Documentation are being licensed to U.S. Government end users (a) only as Commercial Items and (b) with only those rights as are granted to all other end users pursuant to the terms and conditions herein. Unpublished-rights reserved under the copyright laws of the United States. Adobe Systems Incorporated, 345 Park Avenue, San Jose, CA 95110-2704, USA. For U.S. Government End Users, Adobe agrees to comply with all applicable equal opportunity laws including, if appropriate, the provisions of Executive Order 11246, as amended, Section 402 of the Vietnam Era Veterans Readjustment Assistance Act of 1974 (38 USC 4212), and Section 503 of the Rehabilitation Act of 1973, as amended, and the regulations at 41 CFR Parts 60-1 through 60-60, 60-250, and 60-741. The affirmative action clause and regulations contained in the preceding sentence shall be incorporated by reference.

目录

#### 第1章:资源

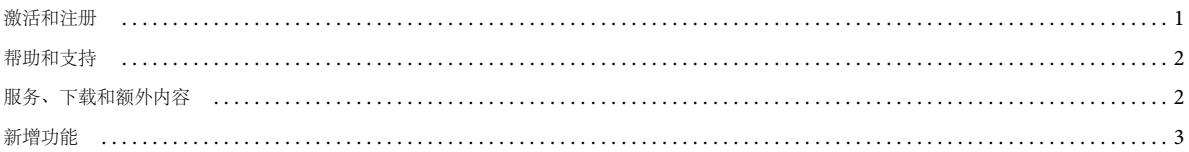

### 第2章:视频和音频基础知识

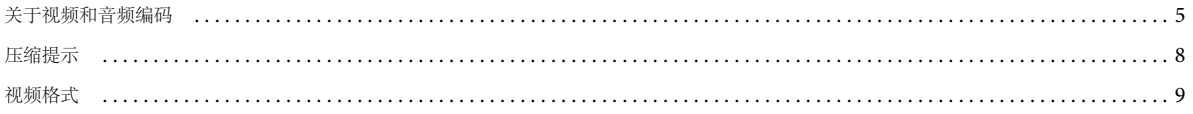

#### 第3章:编码媒体

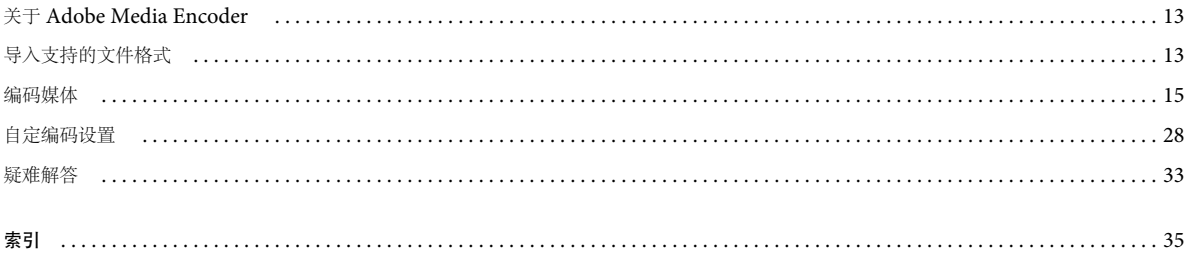

## <span id="page-3-0"></span>第 **1** 章 **:** 资源

在开始使用软件之前,请花一些时间来阅读激活以及可供您使用的多种资源的概述。您可以使用教学视频、插件、模板、用户 社区、讲座、教程、 RSS 新闻频道等。

## <span id="page-3-1"></span>激活和注册

### 安装帮助

有关安装问题的帮助信息,请访问安装支持中心,网址是 [www.adobe.com/go/cs4install\\_cn](http://www.adobe.com/go/cs4install_cn)。

## 许可激活

<span id="page-3-3"></span>在安装过程中,您的 Adobe 软件会联系 Adobe 以完成许可激活过程。不会传输个人数据。有关产品激活的详细信息,请访问 Adobe 官方网站 [www.adobe.com/go/activation\\_cn](http://www.adobe.com/go/activation_cn)。

单用户零售许可激活支持两台计算机。例如,您可以在办公室的台式计算机和家中的膝上型计算机上安装此产品。如果您要在 第三台计算机上安装该软件,则必须首先在其它两台计算机中的一台上取消激活该软件。选择"帮助">"取消激活"。

## 注册

注册您的产品可以获得附赠的安装支持、升级通知以及其它服务。

◆ 若要进行注册, 请按照安装软件之后显示的"注册"对话框中的屏幕说明进行操作。

如果您推迟注册,则可以随时通过 " 帮助 ">" 注册 " 进行注册。

## **Adobe** 产品改进计划

<span id="page-3-2"></span>您使用 Adobe 软件达到一定次数后,可能会出现一个对话框,询问您是否要参与"Adobe 产品改进计划"。

如果您选择了参与,有关您使用 Adobe 软件的数据将发送至 Adobe。不会记录或发送个人信息。 "Adobe 产品改进计划 " 只 收集关于您所使用的功能和工具及其使用频率的信息。

您可以随时加入或退出计划。

- 若要参与计划, 请选择"帮助">"Adobe 产品改进计划", 然后单击"是, 参与"。
- 若要退出, 请选择"帮助">"Adobe产品改进计划", 然后单击"不, 谢谢"。

## 自述文件

<span id="page-3-4"></span>软件的自述文件通过在线方式以及安装光盘提供。打开此文件以阅读有关以下主题的重要信息:

- 系统要求
- 安装 (包括软件卸载)
- 激活和注册
- 字体安装
- 疑难解答
- 客户支持
- 法律声明

## <span id="page-4-0"></span>帮助和支持

## 社区帮助

<span id="page-4-2"></span>社区帮助是 adobe.com/cn 上的一个集成环境,允许您访问由 Adobe 和行业专家主持的社区生成的内容。用户的注释可帮助 您找到答案。搜索"社区帮助",查找 Web 上关于 Adobe 产品和技术的最佳内容,包含以下资源:

- 视频、教程、提示和技巧、博客、文章及设计和开发人员的示例。
- 完整的联机帮助。此联机帮助会定期更新且比随产品提供的"帮助"更完整。访问帮助时,如果连接到 Internet, 则会自动 看到完整的在线帮助,而不是随产品提供的子集。
- adobe.com/cn 上的所有其它内容 (包括知识库文章、下载和更新、开发人员连接及更多内容)。

使用产品用户界面中的帮助搜索字段访问"社区帮助"。有关"社区帮助"的视频,请访问 [www.adobe.com/go/lrvid4117\\_xp\\_cn](http://www.adobe.com/go/lrvid4117_xp_cn)。

## 其它资源

可通过支付运费和手续费购买完整在线帮助的印刷版,网址是 [www.adobe.com/go/store\\_cn](http://www.adobe.com/go/store_cn)。在线帮助还包含指向完整的、 更新的 " 帮助 "PDF 版本的链接。

请访问 Adobe 支持网站 [www.adobe.com/cn/support](http://www.adobe.com/cn/support) 以了解可选的免费和付费技术支持。

## <span id="page-4-1"></span>服务、下载和额外内容

可以通过在您的产品中集成各种服务、增效工具和扩展功能来增强您的产品。您还可以下载示例和其它资源以帮助您完成工 作。

## **Adobe Creative** 在线服务

Adobe® Creative Suite® 4 包含新的在线功能,能够为您提供强大的桌面 Web 功能。使用这些功能可以联系社区、进行协作及 获取更多 Adobe 工具。功能强大的 Creative 在线服务使您可以完成从颜色匹配到数据会议的各种任务。这些服务与桌面应用 程序无缝地集成,以使您能够快速增强现有工作流程。某些服务在脱机状态下也可以提供完整功能或部分功能。

请访问 adobe.com/cn 以了解更多可用服务信息。某些 Creative Suite 4 应用程序包含以下初始产品:

**Kuler**™ 面板 在线快速创建、共享和浏览颜色主题。

**Adobe® ConnectNow** 通过 Web 与分散的工作团队协作,共享语音、数据和多媒体。

资源中心 即时访问 Adobe 数字视频应用程序的教程、示例文件和扩展。

有关管理服务的信息,请访问 Adobe 网站,网址是 [www.adobe.com/go/learn\\_creativeservices\\_cn](http://www.adobe.com/go/learn_creativeservices_cn)。

## **Adobe Exchange**

<span id="page-5-1"></span>访问 [www.adobe.com/go/exchange\\_cn](http://www.adobe.com/go/exchange_cn) 上的 Adobe Exchange 来下载示例和数以千计的增效工具以及来自 Adobe 和第三 方开发人员的扩展。增效工具和扩展可以帮助您自动执行任务、定制工作流程、创建特殊专业效果等等。

## **Adobe** 下载

<span id="page-5-3"></span>访问 [www.adobe.com/go/downloads\\_cn](http://www.adobe.com/go/downloads_cn) 以获得免费更新、试用版和其它有用的软件。

## **Adobe Labs**

[www.adobe.com/go/labs\\_cn](http://www.adobe.com/go/labs_cn) 上的 Adobe 实验室为您提供体验和评估来自 Adobe 的新兴技术和新产品的机会。您可以通过 Adobe Labs 访问如下资源:

- 预发行软件和技术
- 可以加速学习过程的示例代码和最佳做法
- 早期版本的产品和技术文档
- 论坛、基于 wiki 的内容以及其它协作资源,可帮助您与志趣相投的用户进行沟通。

Adobe Labs 发展了一个软件开发协作流程。在此环境中,客户可以使用新产品和新技术快速提高工作效率。 Adobe Labs 也 是一个关于早期反馈的论坛。 Adobe 开发团队使用该反馈来创建满足社区需要和期望的软件。

## **Adobe TV**

请访问 Adobe TV, 网址是 <http://tv.adobe.com>, 以查看说明性和启发性视频。

## 额外内容

<span id="page-5-2"></span>安装光盘包含各种额外内容,可帮助您充分利用 Adobe 软件。一些额外内容在安装过程中已安装到您的计算机中;其它额外 内容位于光盘上。

若要查看在安装过程中安装的额外内容,请导航到计算机上的应用程序文件夹。

- Windows®: [启动驱动器 ]\Program Files\Adobe\[Adobe 应用程序 ]
- Mac OS<sup>®</sup>: [ 启动驱动器 ]/Applications/[Adobe 应用程序 ]

若要查看光盘上的额外内容,请导航到光盘上与您的语言对应的文件夹中的 Goodies 文件夹。示例:

• /English/Goodies/

## <span id="page-5-0"></span>新增功能

## 新增功能

下列功能是 Adobe® Media Encoder CS4 的新增功能。

批处理编码

Adobe Media Encoder 包括多个批处理编码功能,可让您轻松创建专用媒体编码工作站。利用此工作站,您可以在不中断其 他计算机应用程序运行的同时,对视频和音频资产进行编码 (这是一个对计算能力要求相当高的过程)。

对资产编码划分优先级 您可以指定媒体资产编码的顺序。您还可以指定延迟开始时间,以便在其他应用程序不使用编码工作站 时开始编码。

导出包含多种格式和编码设置的重复项目 您可以添加多个相同的媒体资产实例,并对每个与不同应用程序和交付方法配合使用的 资产应用不同的导出格式和编码设置。

监视文件夹 您可以配置 Adobe Media Encoder 以在名为监视文件夹的文件夹中查找视频或音频文件。

Adobe Media Encoder 在监视文件夹中找到视频或音频文件后,即会使用指定的编码设置对文件进行编码。 Adobe Media Encoder 随后会将编码的文件导出到在监视文件夹中创建的"输出"文件夹。有关更多信息,请参阅第23页的"[创建监视文](#page-25-0) [件夹](#page-25-0) "。

#### 编码预设

Adobe Media Encoder 包括适用于它可导出的不同视频格式的编码预设。每个编码预设均针对特定的交付情形和应用程序进 行了设计。选择某个预设将激活相应的视频和音频编码选项 (例如比特率、帧速率和长宽比)。多数情况下,提供的其中一个 预设便可满足输出目标。然而,您也可以调整现有预设的参数并将其另存为自定预设。您可以与他人共享自定的预设并在需要 时重新载入。

#### **After Effect** 合成图像和 **Adobe Premiere Pro** 序列

您可以导入 After Effects 合成图像和 Adobe Premiere Pro 序列, 就像导入其它任何支持的文件类型一样。

#### **F4V** 和 **FLV** 提示点支持

提示点将导致视频回放,进而启动演示文稿中的其它动作。例如,您可以创建一个 SWF 应用程序,其中的视频在屏幕的一个 区域播放,而文本和图形显示在另一区域中。视频中的提示点触发文本和图形的更新,使它们与视频的内容保持对应。

## <span id="page-7-0"></span>第 **2** 章 **:** 视频和音频基础知识

## <span id="page-7-2"></span><span id="page-7-1"></span>关于视频和音频编码

以数字格式录制视频和音频涉及文件大小与比特率之间的平衡问题。大多数格式在使用压缩功能时,通过选择性地降低品质来 减少文件大小和比特率。压缩的本质是减小影片的大小,从而便于人们高效存储、传输和回放它们。如果不压缩,一帧的标清 视频将占用接近 1 MB (兆字节) 的存储容量。当 NTSC 帧速率约为 30 帧 / 秒时, 未压缩的视频将以约 30 MB/ 秒的速度播 放, 35 秒的视频将占用约 1 GB 的存储容量。与之相比, 以 DV 格式压缩的 NTSC 文件可将 5 分钟的视频压缩至 1 GB 容量, 并以约 3.6 MB/ 秒的比特率播放。要尽量以最高品质压缩视频以便分发,请选择最小压缩比例,以使视频的文件大小和比特率 均处于目标交付媒体和回放设备的限制之内。

导出影片文件以便以某个带宽在特定类型的设备上播放时,可以选择压缩器 / 解压缩器 (也称为编码器 / 解码器或编解码器) 来压缩信息并生成一个可通过该类设备以该带宽读取的文件。

有大量编解码器可用;但没有一个编解码器适用于所有情形。例如,适合压缩卡通动画的最佳编解码器对压缩真人表演的视频 通常没什么效果。压缩影片文件时,您可以对其进行细微调整,以在计算机、移动设备、Web 或 DVD 播放器上获得最佳的回 放效果。视您使用的编码器而定,可以通过删除干扰压缩的假象 (例如随机相机移动和过多的胶片颗粒)来减小压缩文件的大 小。

<span id="page-7-5"></span>如果不熟悉数字视频,或要了解更多有关数字视频和编码高品质视频内容的信息,本信息可帮助您了解不同应用程序和观看环 境下编码视频所要权衡的问题。

#### 帧速率

视频是连续快速地显示在屏幕上的一系列图像,可提供连续的运动效果。每秒出现的帧数称为帧速率,是以每秒帧数 (fps) 为 单位度量的。帧速率越高,每秒用来显示系列图像的帧数就越多,从而使得运动更加流畅。视频品质越高,帧速率也越高,也 就需要越多数据来显示视频,从而占用的频宽也越大。

在处理数字压缩视频时,帧速率越高,文件将越大。要减小文件大小,请降低帧速率或比特率。如果降低比特率,而将帧速率 保持不变,图像品质将会降低。如果降低帧速率,而将比特率保持不变,视频运动的连贯性可能会达不到要求。

<span id="page-7-4"></span>以原有帧速率 (视频最初录制时的帧速率) 观看视频的效果要好得多,因此, 如果传送通道和回放平台允许的话, Adobe 建 议您保留较高的帧速率。对于全动态 NTSC (由美国国家电视系统委员会定义的标准),请使用 29.97 fps ;对于 PAL (逐行 倒相,欧洲主要电视标准),请使用 25 fps。如果降低帧速率 (可能会严重降低必须编码的视频数据的品质),

Adobe® Media Encoder CS4 会将帧速率降低至线性速率, 以达到新的 fps 速率。如果必须降低帧速率, 均分速率将能获得最 佳效果。例如,如果源帧速率为 24 fps, 请将帧速率降为 12 fps、 8 fps、 6 fps、 4 fps、 3 fps 或 2 fps。如果源帧速率为 30 fps,在大多数情况下,可将帧速率调整为 15 fps、 10 fps、 6 fps 等。

注: 当视频剪辑超过 10 分钟时, 如果未能保持 29.97 fps 的速率, 或者未将视频精确均分成较低帧速率 (例如均分成 29.97 的 一半 14.98 fps),音频将会出现明显不同步的现象。

如果视频剪辑是以较高比特率编码的,则较低帧速率可改善在低端计算机上回放的效果。例如,在压缩几乎没有运动的头部动 画视频剪辑时,将帧速率降低一半可能只会节省 20% 的比特率。但是,如果压缩高速运动的视频,降低帧速率会对比特率产生 显著的影响。

#### 比特率

<span id="page-7-3"></span>比特率 (也称为数据速率)将会影响视频剪辑的品质,而下载文件的用户则事先指定了带宽限制。

当使用 Internet 分发视频时, 请以较低比特率生成文件。Internet 连接速度较快的用户查看文件时, 不会发生或很少会发生延 迟现象;而拨号用户则必须等至文件下载完成。若要与拨号用户共享视频,请制作较短的视频剪辑,以将下载时间保持在可接 受的限制之内。

## <span id="page-8-0"></span>关键帧

<span id="page-8-6"></span>关键帧是插入视频剪辑的连续间隔中的完整视频帧 (或图像)。关键帧之间的帧包含关键帧与关键帧之间所发生的移动及场景 变换的信息。以人物经过门口这一视频举例来说,关键帧包含该人物的完整图像以及背景中门的图像,间隔帧则包含描述人物 从门前经过这一连串动作的信息。

<span id="page-8-7"></span>默认情况下, Adobe Media Encoder 会自动根据视频剪辑的帧速率来确定要用的关键帧间隔。关键帧间隔值会"告诉"编码 器有关重新估计视频图像的频率,以及将完整帧或关键帧录制到文件中的频率。在 Adobe Media Encoder 中,此设置是关键 帧间隔值,代表关键帧之间的帧数。 Adobe Media Encoder 通过比较多个帧并除去多余信息,来估计屏幕上所有像素的完整 值,然后估算出关键帧之间存在的帧数。

一般来说,在视频剪辑内查找时,默认关键帧间隔值能提供合理的控制级别。如果选择自定关键帧放置值,请注意关键帧间隔 越小,文件将会越大。

如果视频包含大量场景变换或迅速移动的运动或动画,降低关键帧间隔将会提高图像的整体品质。一般来说,关键帧间隔越 大,所产生的图像品质越高,这是因为没有将数据浪费在描述帧与帧之间保持不变的图像上。

## 长宽比 (帧大小)

<span id="page-8-2"></span>和帧速率一样,文件的长宽比 (或帧大小)对产生高品质视频来说十分重要。当比特率 (连接速度)固定时,增加长宽比将会 降低视频品质。在为文档选择帧大小时,请综合考虑帧速率、源视频剪辑的长宽比和您个人预置,以便成功创建视频演示文 稿。 Internet 上的标准显示解决方案包括 640 x 480、 512 x 384、 320 x 240 及 160 x 120 像素。

最常用的长宽比为 4:3 (标准电视), 但 16:9 和 2:1 (宽屏幕) 的长宽比也越来越常用到。通常来说, 应采用视频最初拍摄时 所用的长宽比来对其进行编码。更改视频的长宽比将会导致图像的左右两侧或上下两侧出现黑边。如果视频在最初制作时并非 用于宽屏幕显示,则在宽屏幕显示器上显示该视频时,便会出现黑边;以较宽长宽比显示较窄宽屏幕图像时,也会出现黑边。 原始视频将会收缩,并会置于宽屏幕帧的中央。但有一个特例: 对数字视频 (DV) 格式进行编码时, 其长宽比与 4:3 的长宽比 稍有不同,因为 DV 使用的是矩形像素。在对数码摄像机拍摄的视频内容进行编码时,请手动指定所用 DV 格式的帧大小以保 留视频的长宽比,或者选择适当预设 (如 NTSC 或 PAL)。

以下标准帧大小列表可用作参考。您可以多加试验,以找出最适合您项目的设置。

长宽比为 4:3 的视频的帧大小:

- <span id="page-8-5"></span>• 调制解调器 (56k): 160 x 120
- <span id="page-8-3"></span>• DSL:320 x 240
- <span id="page-8-4"></span>• 电缆:512 x 384
- <span id="page-8-8"></span>• 电缆 / 企业局域网:640 x 480

长宽比为 16:9 的视频的帧大小:

- 调制解调器 (56k):192 x 108
- DSL:384 x 216
- 电缆:448 x 252
- 电缆 / 企业局域网:704 x 396

#### <span id="page-8-1"></span>含有非方形像素的视频

大多数静态计算机图形使用方形像素,其宽高比为 1:1。但在处理数字视频时,由于其像素通常具有不同宽高比,因而将其称 为矩形像素。由于允许模拟视频 (如广播电视)和数字视频 (如 DVD 视频) 的共存,因此会出现这种情况。对含有非方形像 素的视频 (也称为变形视频)格式进行编码时,会对视频图像重新采样,以使用正确的显示长宽比 (DAR)。

例如,标准 NTSC 数字视频 (DV) 的帧大小为 720 x 480 像素,但会以 4:3 的长宽比显示。这表示每个像素均为矩形, 而像素 的长宽比 (PAR) 则为 10:11 (高而窄的像素)。 MPEG 1 和 2 视频同样会用各种大小产生 (常见的有 720 x 480 或 480 x 480),但它们通常会以 4:3 或 16:9 (宽屏幕)的长宽比显示。

对含有非方形像素的视频进行编码时,若要计算要用的图像帧大小,请先确定首选的主尺寸 (宽或高),然后再按以下方法计 算其他尺寸:

若将高度作为主尺寸,请用以下公式计算宽度:

$$
\overline{\mathtt{^\mathcal{R}}}\mathtt{^\mathcal{R}}\mathtt{^\mathcal{R}}\mathsf{^\mathcal{R}}\mathsf{^\
$$

例如,如果视频使用 4:3 的长宽比,则等式应为:

$$
2\overline{0} = \overline{0}
$$

若将宽度作为主尺寸,请用以下公式计算高度:

چࡁء x چء = چ چءࡁء

例如,如果视频使用 4:3 的长宽比,则等式应为:

 x چء = چ 4 3

举例来说,如果要编码的视频帧大小为 720 x 480 像素,而要以 4:3 的长宽比对其进行编码,请先确定宽度,系统将以此宽度 内的像素对视频进行编码:

$$
640 = 480 \times \frac{4}{3}
$$

那么,视频图像的高度结果将为 640 像素。

因此, 必须将 720 x 480 的图像编码成 640 x 480, 这就是标准的 4:3 长宽比。

#### 另请参阅

第 28 页的" [自定编码设置](#page-30-1)"

## 隔行与逐行视频

<span id="page-9-0"></span>Adobe Media Encoder 只要选择将隔行的源编码成非隔行输出, 就需在编码前先将视频去隔行。

大多数广播视频为隔行视频,通过形成高清电视标准,从而具有隔行和逐行变量。隔行视频由两个场组成,两个场结合便构成 了每个视频帧。每个场都包含帧中一半数量的水平线条;上面的场 (或场 1) 包含所有的奇数线条,下面的场 (或场 2) 则包 含所有偶数线条。隔行视频显示器 (如电视)会先绘制一个场中的所有线条,然后再绘制另一个场中的所有线条,从而显示出 一个视频帧。场序指定了场的绘制顺序。在 NTSC 视频中,新场将以约60次/每秒的速率绘制到屏幕上,和约30帧/每秒的 帧速率保持一致。

逐行视频帧则没有分成两个场。逐行扫描显示器将按从上到下的顺序依次绘制出所有水平线条,从而显示一个逐行视频帧。正 因如此,构成视频帧的两个场将会同时显示。由于计算机显示器以 30 fps 的速率显示视频,因此计算机显示器上显示的大多数 视频为逐行视频。

## <span id="page-10-0"></span>压缩提示

压缩视频时,请注意以下事项:

在最终输出之前, 以项目的原有格式处理视频 如果将预压缩的数字视频格式转换成另一种格式 (如 FLV 或 F4V), 则以前的编 码器会引入视频杂波。第一个压缩程序已将其编码算法应用于视频,从而降低了视频的品质并减小了帧大小和帧速率。该压缩 可能还会引入数字人为干扰或杂波。这种额外的杂波会影响最终的编码过程,因此,可能需要使用较高的比特率来编码高品质 的文件。使用可用的毛片或压缩最少的镜头。

使视频尽可能的简短 修剪视频的开头和结尾,并对视频进行编辑,删除任何不需要的内容。

调整压缩设置 如果压缩视频后的效果不错,请尝试更改设置来降低文件大小。测试视频并加以修改,直至为正在压缩的视频找 到最佳设置。所有视频都具有各种影响压缩和文件大小的属性。每个视频都要有针对自身的设置以实现最佳的效果。

限制特效和快速移动 如果担心文件大小,则应限制移动。任何运动 (尤其是有许多颜色的运动) 都会增加文件大小。这种情况 下,尤其不适合采用第一人称手法和移动手法。某些效果由于要在视频中添加信息,因此会增加文件大小。另一方面,某些效 果 (如模糊)可用来降低压缩文件中的位数。

选择适当尺寸 如果目标用户使用慢速 Internet 连接 (如电话调制解调器), 则应对视频采用较小的尺寸, 比如 160x120 像 素。如果用户的连接速度较快,则可采用较大尺寸 (如 320x240 像素)。

选择适当帧速率 帧速率表明每秒钟播放的帧数 (fps)。如果剪辑的比特率较高, 则较低的帧速率可以改善通过有限带宽进行回放 的效果。例如,如果压缩几乎没有运动的剪辑,将帧速率降低一半可能只会节省 20% 的比特率。但是,如果压缩高速运动的视 频,降低帧速率会对数据速率产生显著的影响。

由于视频在以原有的帧速率观看时效果会好得多,因此,如果传送通道和回放平台允许的话,应保留较高的帧速率。对于 Web 传送,可以从宿主服务获取此信息。对于移动设备,请使用设备特定的编码预设,设备仿真程序可通过 Adobe Media Encoder 获得。如果必须降低帧速率,将帧速率除以整数将能获得最佳效果。

注: 创建 Flash 视频时,如果使用嵌入的视频创建 SWF 文件,则视频剪辑的帧速率必须和 SWF 文件的帧速率相同。如果对 SWF 文件和嵌入的视频剪辑使用不同的帧速率,则回放时会不一致。

选择合适的关键帧数 每个关键帧均是视频被压缩时所绘制的帧,因此关键帧出现的频率越高,视频的质量也就越好。更多的关 键帧也就意味着文件更大。如果选择 30,则每 30 帧将绘制一个视频关键帧。如果选择 15,则质量会更高,因为每 15 帧将绘制 一个关键帧,而且视频中的像素更接近于原始像素。

减少杂点 杂点 (视频中分散的像素)会增加文件大小。使用视频编辑器减少杂点,从而降低视频文件大小。在视频中使用更 多的纯色可以降低文件大小。您可以使用高斯模糊滤镜来减少杂点。

## 音频文件压缩提示

<span id="page-10-1"></span>创建视频文件时的注意事项也同样适用于音频文件。为实现良好的音频压缩效果,一开始就必须使用没有失真并且未引入源录 音中可听人为干扰的音频文件。如果编码材料来自 CD,请尝试使用直接数字传输来录制文件,而不要使用声卡的模拟输入。 声卡会引入不必要的数字到模拟和模拟到数字的转换,从而在传输音频中产生杂点。 Windows 和 Macintosh 平台上均提供直 接数字传输工具。如果必须从模拟源中进行录制,请使用可用的最高品质的声卡。

注: 如果源音频文件为单声道, 建议您用单声道对其进行编码, 以便与 Flash 结合使用。如果使用 Adobe Media Encoder 进 行编码,并使用了编码预设,请务必查看预设编码是立体声还是单声道。如有必要,请选择单声道。

## <span id="page-11-1"></span><span id="page-11-0"></span>视频格式

## 用于 **Flash** 的 **FLV** 和 **F4V** 视频格式

<span id="page-11-2"></span>默认情况下, Adobe Media Encoder 对 Flash 视频进行编码时,对于 F4V 视频格式, 会使用适用于 Flash Player 9.0.r115 和更高版本的 H.264 视频编解码器;对于 FLV 格式, 会使用适用于 Flash Player 8 的 On2 VP6 编解码器和适用于 Flash Player 7 的 Sorenson Spark 编解码器。若要了解 Flash 如何能以较低带宽需求实现高品质视频, 您必须了解视频压缩技术。

有两种压缩类型可应用于数字媒体:空间压缩和时间压缩。空间压缩将应用于单帧数据,与周围帧无关。空间压缩可以是没有 损失 (不会丢弃图像的任何数据),也可以是有损失 (选择性的丢弃数据)。空间压缩帧通常称为帧内。

时间压缩会识别帧与帧之间的差异,并且仅存储差异,因此所有帧将根据其与前一帧相比的差异来进行描述。不变的区域将重 复前一帧。时间压缩帧通常称为帧间。

H.264、 On2 VP6 和 Sorenson Spark 均为帧间编解码器。尽管许多其他编解码器都使用帧内压缩技术 (如 JPEG 为帧内编 解码器),但 H.264、 On.2 VP6 和 Sorenson Spark 编解码器的高效帧间压缩 (还有其他一些功能)仍使其优于其他压缩技 术,因为这两种编解码器仅需较低比特率 (亦称为比特 - 率)即可产生高品质视频。

<span id="page-11-3"></span>请务必注意,帧间编解码器同样使用帧内。帧内将用作帧间的参考帧 (关键帧)。 On2 VP6 和 Sorenson Spark 编解码器始 终从关键帧开始。每个关键帧将成为以后帧间的主参考帧。当下一帧与前一帧明显不同时,编解码器将会压缩新的关键帧。

关键帧距离将会严重影响 Flash Player 在 FLV 或 F4V 文件中执行搜寻 (快进或倒退) 的功能。Flash Player 只能从一个关键 帧前进到下一个关键帧,因此,若要跳到不同位置且暂停帧,请使用较小的关键帧距离值。若要前进到 FLV 或 F4V 文件中的 每一帧,请使用 1 作为关键帧距离值。如果减少了关键帧距离值,请提高视频文件的比特率,以确保相同的图像品质。

#### **H.264**、 **On2 VP6** 和 **Sorenson Spark** 视频编解码器

使用 Adobe Media Encoder 对视频进行编码时,有三种不同的视频编解码器可供您选择, 以对用于 Flash Player 的视频内容 进行编码:

H.264 自版本 9.0.r115 开始, Flash Player 开始支持 H.264 视频。F4V 视频是一种适用于 H.264 视频编解码器的容器格式, 也称为 MPEG-4 AVC(高级视频编码)。与较早的 Flash Player 版本使用的 Sorenson Spark 和 On2 VP6 视频编解码器相 比, H.264 视频编解码器可以较低的比特率提供更高质量的视频。然而,与其它编解码器相比,它对计算能力的要求也更高。

除了 F4V 容器格式外, Flash Player 9.0.115.0 和更高版本均支持从标准 MPEG-4 容器格式衍生的文件。这些文件包括 MP4、 M4A、 MOV、 MP4V、 3GP 和 3G2 (如果它们包含 H.264 视频或 HE-AAC v2 编码音频, 或同时包含两者)。

注: 如果需要视频支持 Alpha 通道以便合成, 请使用 On2 VP6 视频编解码器; F4V 不支持 Alpha 视频通道。

**On2 VP6** 若要创建适用于 Flash Player 8 和更高版本的 FLV 文件, On2 VP6 编解码器将是您的首选视频编解码器。 On2 VP6 编解码器提供:

- 与以相同比特率进行编码的 Sorenson Spark 编解码器相比, 视频品质更高
- 支持使用 8 位 alpha 通道来合成视频

为了在相同比特率下实现更好的视频品质, On2 VP6 编解码器的编码速度会明显降低, 而且要求客户端计算机上有更多的 处理器资源参与解码和回放。因此,请仔细考虑观众访问您的 FLV 视频内容时所使用的计算机需要满足的最低配置要求。

**Sorenson Spark** Sorenson Spark 视频编解码器在 Flash Player 6 中引入,可用来发布需要与 Flash Player 6 和 7 反向兼容 的 Flash 文档。如果预计大量用户均使用旧计算机,请使用以 Sorenson Spark 编解码器编码的 FLV 文件,因为与 On2 VP6 或 F4V 视频相比,回放这种文件对计算能力的要求并不高。

### **F4V** 和 **FLV** 编码预设

使用 Adobe® Media Encoder CS4 导出时, 选择 FLV 或 F4V 格式将会自动导出适用于特定交付情况的相关预设列表。按顺 序选择预设将会激活各设置选项卡中的适当选项 (" 视频 "、 " 音频 " 等) 。多数情况下, 提供的其中一个预设便可满足输出目 标。然而,您也可以调整现有预设的参数并将其另存为自定预设。下表列出了从 FLV | F4V 预设中进行选择时所用到的编码设 置。下表列出了特定预设所产生的视频尺寸,以及指定 Flash Player 版本所用的视频编解码器。

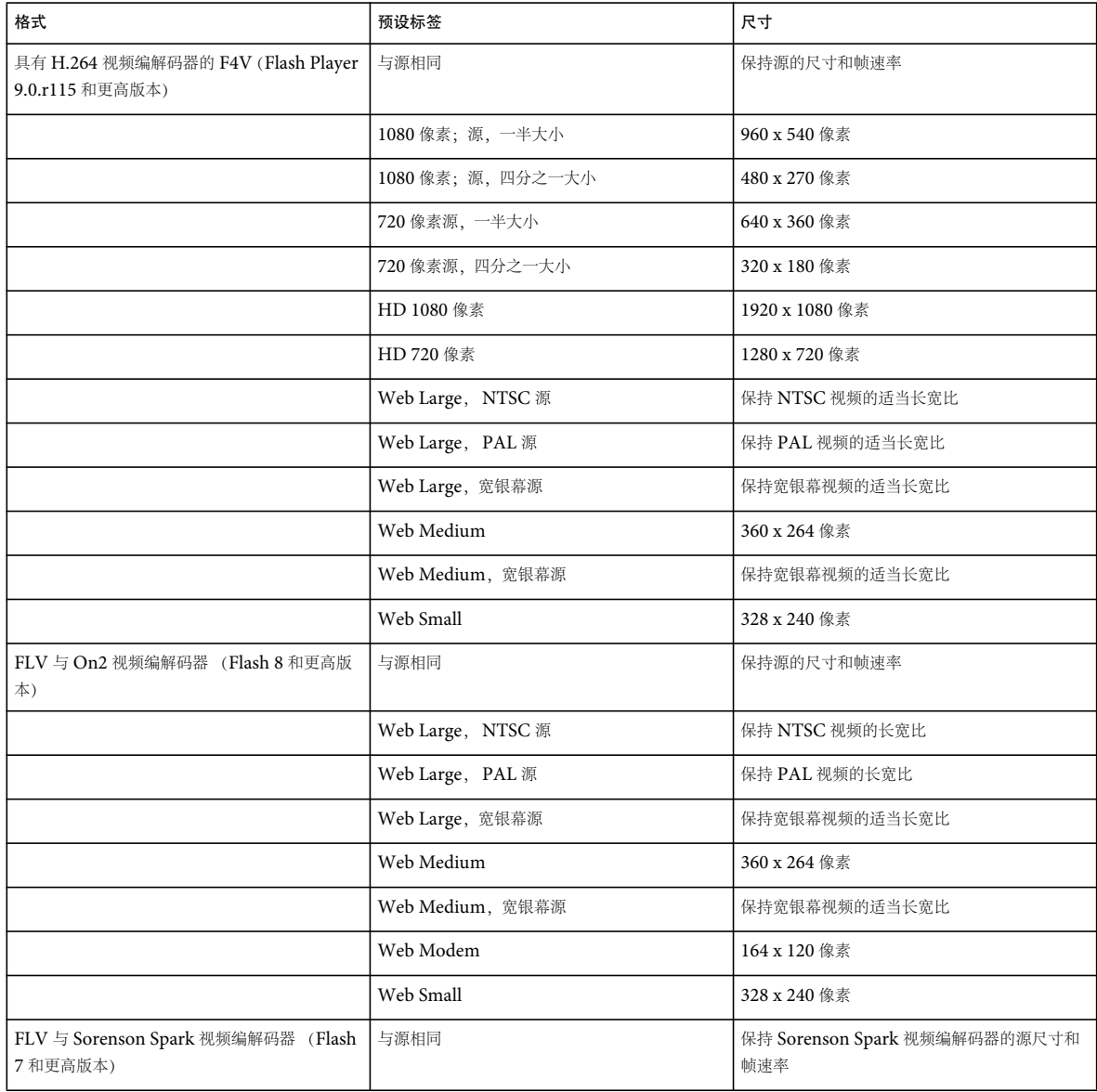

## 为 **Adobe Media Player** 导出文件

Adobe Media Player 是卓越的 FLV 文件播放器,无论是来自服务器的流还是在本地硬盘上播放。您可以导出 FLV 文件以便 在 Adobe Media Player 中播放。在"导出设置"对话框中, 从"格式"菜单中选择"FLV | F4V"。然后选择满足 FLV 主机或 您的目标观众要求的特定设置。

有关在"导出设置"对话框中选择 FLV 编解码器的信息,请参阅 Developer Center 网站上 Capturing And Encoding [Video](http://www.adobe.com/devnet/flash/articles/video_guide_03.html) 页面中的 "About the On2 VP6 and Sorenson Spark Video Codecs"。

有关针对您的目标观众选择最佳视频、音频、编码和比特率设置的信息,请参阅 Developer Center 网站上的 [Flash video](http://www.adobe.com/devnet/flash/apps/flv_bitrate_calculator/index.html)  [\(FLV\) bitrate calculator](http://www.adobe.com/devnet/flash/apps/flv_bitrate_calculator/index.html)。

有关为 Adobe Media Player 导出视频的详细信息,请参阅 [www.adobe.com/go/lrvid4116\\_xp](http://www.adobe.com/go/lrvid4116_xp)。

#### 另请参阅

[www.adobe.com/go/lrvid4116\\_xp](http://www.adobe.com/go/lrvid4116_xp) [www.adobe.com/go/lrvid4093\\_xp](http://www.adobe.com/go/lrvid4093_xp) [www.adobe.com/go/lrvid4097\\_xp](http://www.adobe.com/go/lrvid4097_xp)

## **MPEG**

MPEG 是由 ISO/IEC 动态图像专家组指定的一组文件格式名称。 MPEG 格式包括几种压缩法。若要从其他视频格式生成基 于关键帧的文件格式,则需较强的处理能力和较长时间。

**MPEG-1** 常用于 Internet 和 CD-ROM,能以四分之一屏幕的帧大小提供和 VHS 品质相同的图片品质。

**MPEG-2** 与 MPEG-1 相比,提供的视频品质更高。一种特定 MPEG2 形式常选来作为压缩 DVD 视频的标准,这种形式称为 DVD 兼容式 MPEG-2。 MPEG-2 压缩还用于 HDV 中, HD-DVD 和蓝光格式也支持这种压缩技术。

MPEG-4 具备 MPEG-1 和 MPEG-2 的众多功能,还添加了交互支持。与 MPEG-2 相比,这种压缩法能提供更高压缩率和 更小文件容量,同时又能保持相同的品质等级。 HD-DVD 和蓝光格式支持 MPEG-4 Part 10 (H.264, AVC)。

Adobe Media Encoder 提供了大量 MPEG 预设, 以优化各种项目类型的输出品质。如果您熟悉 MPEG 编码技术, 还可以 在 " 导出设置 " 对话框中自定预设,以针对特定回放情形,进一步细微调整项目。

## 高清 **(HD)** 视频

<span id="page-13-1"></span>高清 (HD) 视频指的是像素尺寸大于标准画质 (SD) 视频格式的所有视频格式。通常,标准画质指的是像素尺寸接近模拟电视 标准的数字格式,例如 NTSC 和 PAL (分别约为 480 或 576 垂直线)。最常见高清格式的像素尺寸为 1280x720 或 1920x1080,宽屏幕的长宽比为 16:9。

HD 视频格式包括隔行和非隔行类型。通常,分辨率最高的格式在较高的帧速率下为隔行,因为这些像素尺寸的非隔行视频需 要极高的数据速率。

即使您要输出为标准画质,以高清格式拍摄和编辑也会带来很多益处。例如,高清剪辑在放大或在标准画质项目背景中平移时 也能保持高质量。

HD 视频格式由其垂直像素尺寸、扫描模式和帧或场速率 (取决于扫描模式)决定。例如, 1080i60 表示每秒隔行扫描 60 个 隔行的 1920x1080 场, 而 720p30 则表示每秒逐行扫描 30 个非隔行的 1280x720 帧。在这两种情况下, 帧速率都约为每秒 30 帧。

<span id="page-13-0"></span>Adobe 数字视频应用程序包含旨在与各种高清格式结合使用的预设。您可能遇到的一些常见高清视频格式如下:

#### 高清视频录制格式

AVCHD (高级视频编解码器高清) 以 MPEG-4 AVC 视频编解码器为基础的高清格式,适用于基于文件 (无磁带) 的摄像 机。 [AVCHD](http://en.wikipedia.org/wiki/AVCHD) 由 Sony 和 Panasonic 推出。有关 AVCHD 的详细信息, 请参阅 Wikipedia 网站上的 AVCHD 文章。

**DVCPRO HD 或 DVCPRO100 Panasonic 的 DVCPRO 格式高清类型,还包括 DVCPRO25 和 DVCPRO50。** DVCPRO25 和 DVCPRO50 支持的数据速率分别为 25 Mbits/s (兆位 / 每秒) 和 50 Mbit/s, 而 DVCPRO HD 支持的数 据速率则达 100 Mbit/s,因此获得了另外一个名称: DVCPRO100。 DVCPRO HD 图像胶片可捕捉到 Panasonic P2 媒体 中。有关 [DV](http://en.wikipedia.org/wiki/DV#DVCPRO)CPRO HD 的详细信息,请参阅 Wikipedia 网站上的 DV 文章中的 DVCPRO 部分。

HDCAM Sony 的 Digital Betacam 格式高清版本。一种称为 HDCAM SR 的版本, 采用具有较高颗粒密度的磁带, 以更高的 颜色采样率和更高的比特率来录制视频。但只有磁带支持 HDCAM SR,摄录机则不支持。有关 HDCAM 和 HDCAM SR 的 详细信息,请参阅 Wikipedia 网站上的 [HDCAM](http://en.wikipedia.org/wiki/HDCAM) 文章。

**XDCAM HD** 和 **XDCAM EX** Sony 为基于文件 (无磁带)的摄像机开发的高清格式。有关 XDCAM HD 和 XDCAM EX 的 详细信息,请参阅 Wikipedia 网站上的 [XDCAM](http://en.wikipedia.org/wiki/XDCAM) 文章。

**HDV** HDV 由多家公司联合开发,采用 MPEG-2 压缩形式,使高清视频能够编码到标准 miniDV 磁带媒体上。有关 HDV 的详细信息,请参阅 Wikipedia 网站上的 [HDV](http://en.wikipedia.org/wiki/HDV) 文章。

<span id="page-14-1"></span>高清编解码器

**H.264** 基于 MPEG-4 的编解码器,支持用于蓝光盘媒体和 FLV |F4V 格式的高清编码。有关 H.264 的详细信息,请参阅 Wikipedia 网站上的 [H.264/MPEG-4 AVC](http://en.wikipedia.org/wiki/ H.264) 文章。

**V210** 未压缩的编解码器,支持在分量 YCbCr 中以 10 位 4:2:2 进行高清编码。未压缩 Microsoft AVI 格式支持此编解码器。

**UYVY** 此编解码器支持以 YUV 4:2:2 进行高清编码。未压缩 Microsoft AVI 格式支持此编解码器。

<span id="page-14-2"></span>**MPEG2** 此编解码器支持用于蓝光盘的高清编码。文件扩展名:.m2v、 .wav (仅音频)。

**VC-1** 此编解码器支持用于 Windows Media Video 的高清编码。有关 VC-1 的详细信息,请参阅 Wikipedia 网站上的 [VC-](http://en.wikipedia.org/wiki/VC-1)[1](http://en.wikipedia.org/wiki/VC-1) 文章。

**Windows Media Video 9** 此编解码器支持用于 Windows Media Video 的高清编码。有关 Windows Media 9 的详细信 息,请参阅 Wikipedia 网站上的 [Windows Media Video](http://en.wikipedia.org/wiki/Windows_Media_9) 文章。

#### 另请参阅

[HDV](http://library.creativecow.net/articles/kolb_tim/hdv_vs_hd_primer.php) 和 HD: 基础

《[Uncompressed Vs. Compressed](http://digitalcontentproducer.com/hdhdv/depth/video_uncompressed_vs_compressed/)》,作者:Bob Turner

[视频编解码器和像素格式定义](http://www.fourcc.org/)

### 创建动作影片

<span id="page-14-0"></span>如果您要以动作影片的形式来展示完成的项目,请仔细规划您的工作流。可以采用 matchback (后向匹配)过程,从中可以 拍摄影片,转为视频,然后使胶片与您的视频编辑保持一致。另一方面,您可以拍摄和编辑视频,然后将完成的项目转到胶片 上。在理想情况下,您将以高清格式拍摄,而且拍摄的帧速率可能为 24 fps,以匹配影院的胶片帧速率。在任何一种情况下, 都应考虑胶片和视频格式的重要差别 — 例如图像分辨率、长宽比和帧速率。制定计划以协调这些差别。

请仔细选择最适合您制作以及后期制作要求的格式。后期制作工具有时需要您获取特定格式的电影胶片,或将电影胶片转换成 这些格式。从后期制作软件导出时,您可以根据要使用的电影胶片来确定相应的设置。也可以决定如何以最佳方式将您的编辑 结果转换为影片。如果您选择将视频转换为影片,可以采用转换工具。此工具可以使用胶片记录仪设备。它可将视频帧转换为 动作影片帧。要确定最适合的过程,请在开始前咨询制作和后期制作部门。

## <span id="page-15-0"></span>第 **3** 章 **:** 编码媒体

## <span id="page-15-1"></span>关于 **Adobe Media Encoder**

Adobe® Media Encoder CS4 是一个视频和音频编码应用程序,可让您针对不同应用程序和观众, 以各种分发格式对音频和 视频文件进行编码。这类视频和音频格式的压缩程度更大,例如:

- 适用于 Adobe Flash Player 的 Adobe® FLV | F4V
- 适用于视频 iPod、 3GPP 手机和 PSP 设备的 H.264
- 用于 CD-ROM 制作的 MPEG-1 (仅适用于 Windows)
- 用于 DVD 制作的 MPEG-2 (仅适用于 Windows)
- Apple® QuickTime®
- Windows Media (仅适用于 Windows)

Adobe Media Encoder 结合了以上格式所提供的众多设置,还包括专门设计的预设设置,以便导出与特定交付媒体兼容的文 件。借助 Adobe Media Encoder, 您可以按适合多种设备的格式导出视频, 范围从 DVD 播放器、网站、手机到便携式媒体 播放器和标清及高清电视。

借助计算机上视频编码专用的 Adobe Media Encoder, 您可以批处理多个视频和音频剪辑; 在视频为主要内容形式的环境 中,批处理可加快工作流程。在 Adobe Media Encoder 对视频文件进行编码的同时,您可以添加、更改批处理队列中文件的 编码设置或将其重新排序。

Adobe Media Encoder 视随同安装的 Adobe 应用程序而定,可提供不同的视频导出格式。仅随 Adobe Flash CS4 安装时, Adobe Media Encoder 可提供适用于 Adobe FLV | F4V 和 H.264 视频的导出格式。随 Adobe® Premiere Pro CS4 和 Adobe® After Effects 安装时,还可以提供其它导出格式。

另请参阅 第 9 页的 " [视频格式](#page-11-1) "

## <span id="page-15-2"></span>导入支持的文件格式

<span id="page-15-3"></span>某些文件扩展名 (如 MOV、 AVI、 MXF、 FLV 和 F4V) 是指容器文件格式、而不是特定的音频、视频或图像数据格式。 容器文件可以包含使用各种压缩和编码方案编码的数据。Adobe Media Encoder 可以导入这些容器文件,但是否能导入其中 包含的数据,要视安装的编解码器 (尤其是解码器)而定。

通过安装其它的编解码器,您可以增加 Adobe Media Encoder 能导入的文件类型。必须将许多编解码器安装在操作系统 (Windows 或 Mac OS)上,并将其用作 QuickTime 或 Video for Windows 格式中的一个组件。有关可与您的特定设备或 应用程序创建的文件配合使用的编解码器的更多信息,请联系您的硬件或软件制造商。

注: Adobe Media Encoder 软件的免费试用版及随其安装的试用版应用软件不包括某些需要经过 Adobe 以外的其它当事方许 可的软件提供的功能。例如,某些可对 MPEG 格式进行编码的编解码器仅随完整版本的 Adobe Media Encoder 软件提供。 不能使用试用版对以下文件格式进行编码:MPEG-1、 MPEG-2 和 MPEG-4 ; F4V ; M4A ; MP4 和 3G2。要导入这些 文件格式,您必须先注册软件。

支持的视频和动画文件格式  $• 3G2$ 

- 动画 GIF (GIF)
- DLX (Sony VDU File Format Importer, 仅适用于 Windows)
- DV (在 MOV 或 AVI 容器中, 或者作为无容器 DV 流)
- FLV, F4V

注: FLV 文件包含使用 On2 VP6 或 Sorenson Spark 视频编解码器和 MP3 音频编解码器编码的视频与音频数据, 而 F4V 文件包含使用 H.264 编解码器编码的视频及使用 AAC 编解码器编码的音频数据。

- M2T (Sony HDV)
- MOV (QuickTime; 在 Windows 中需要 QuickTime 播放器)
- MP4 (XDCAM EX)
- MPEG-1、MPEG-2 和 MPEG-4 格式(MPEG、MPE、MPG、M2V、MPA、MP2、M2A、MPV、M2P、M2T、 AC3、MP4、M4V 和 M4A)

注: 某些 MPEG 数据格式以容器格式存储时, 所用的文件扩展名不能被 Adobe Media Encoder 识别, 例如 .vob 和 .mod。某些情况下,您可以在将这些文件的扩展名更改为某个可识别的文件扩展名后,将文件导入 Adobe Media Encoder 。由于按这些容器格式实施时会发生各种变化,因此不能保证兼容性。

- MTS (AVCHD)
- 媒体交换格式 (MXF)

注:MXF 是一种容器格式。 Adobe Media Encoder 只能导入 MXF 文件中包含的某些类型的数据。 Adobe Media Encoder 可以导入 Panasonic DV、 DVCPRO、 DVCPRO50 和 DVCPRO HD 摄像机使用的 Op-Atom 变体来录制 Panasonic P2 媒体。 Adobe Media Encoder 也可以导入 MXF 格式的 XDCAM HD 文件。

- Netshow (ASF, 仅适用于 Windows)
- QuickTime (MOV ; 16 bpc,需要 QuickTime)
- Video for Windows (AVI, WAV ; Mac OS 上需要 QuickTime)

注:Adobe Media Encoder 不能导入使用 DivX 编码的 DivX® 视频文件或 AVI 文件。

• WMV (WMV, WMA, ASF; 仅适用于 Windows)

#### 支持的音频文件格式

- <span id="page-16-0"></span>• Adobe Sound Document (ASND; 多声道文件导入时将合并成单声道)
- 高级音频编码 (AAC, M4A)
- 音频交换文件格式 (AIF, AIFF)
- AVI (音视频混合格式)
- WAV (音频波形)
- MP3 (MP3, MPEG, MPG, MPA, MPE)
- MOV (QuickTime; 在 Windows 中需要 QuickTime 播放器)
- Windows Media Audio (WMA, 仅适用于 Windows)
- Video for Windows (AVI, WAV ; Mac OS 上需要 QuickTime)

支持的静止图像和序列文件格式

Adobe Media Encoder 支持 8 位 / 通道(4 字节 / 像素) 和 16 位 / 通道(8 字节 / 像素)静止图像。它可在导入时将位深度 较低的图像转换成 8 位 / 通道, 并将位深度较高的图像转换成 16 位 / 通道。高位深度文件由每个通道 (16 字节 / 像素)的一 个单精度浮点提供支援。

- <span id="page-17-1"></span>• Adobe Photoshop 和 Photoshop 序列 (PSD)
- 位图和位图序列 (BMP、 DIB、 RLE)
- GIF
- 图标文件 (ICO) (仅适用于 Windows)
- JPEG 和 JPEG 序列 (JPE、 JPG、 JFIF)
- PICT 和 PICT 序列 (PIC、 PCT)
- 可移植网络图形 (PNG)
- Targa 和 Targa 序列 (TGA、 ICB、 VDA、 VST)
- TIFF 和 TIFF 序列 (TIF)
- 注:您可以导入分层 Illustrator 和 Photoshop 文件作为序列。

支持的视频项目文件格式

- Adobe Premiere Pro (PRPROJ)
- After Effects 项目 (AEP)

另请参阅 第9页的"[视频格式](#page-11-1)"

## <span id="page-17-0"></span>编码媒体

## **Adobe Media Encoder** 工作区

Adobe Media Encoder 工作区中提供了工具和面板,可帮助您在编码队列中轻松添加媒体资产,并针对目标应用程序和用户 选择合适的编码格式。您还可以使用裁剪和修剪控件来编辑视频、添加点以在回放过程的指定时间触发事件,以及针对指定应 用程序和用户调整任何格式的导出设置。

#### 导出队列窗口

" 导出队列 " 窗口 (Adobe Media Encoder 应用程序的主窗口)可让您可为编码队列添加媒体资产、选择编码格式和编码设 置、管理导出队列的进度、预览当前编码视频,以及使用进度条监控媒体资产的已用及剩余编码时间。

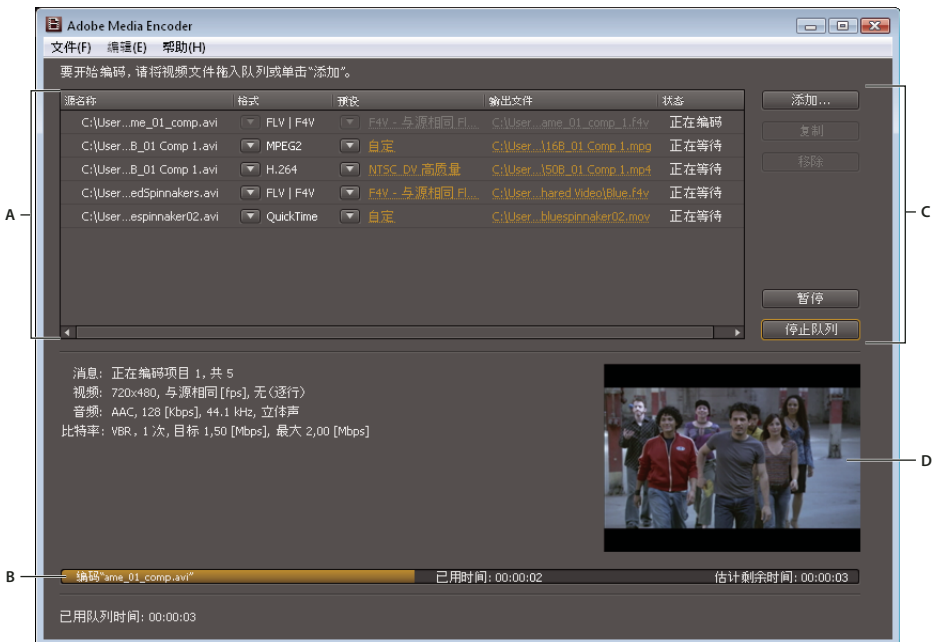

导出队列窗口。

**A.** 导出队列列表 **B.** 进度条 **C.** 队列控件 **D.** 视频预览窗口

### 导出设置查看区

"导出设置"对话框包含一个宽大的查看区,您可以在这里切换"源"和"输出"选项卡。"源"选项卡包含图像区以及交互裁 剪功能。"输出"选项卡包含的图像区可以预览输出帧的大小和像素长宽比 (PAR)。"源"面板和"输出"面板中的图像区下 方均有时间显示和时间轴。时间轴包括播放头、查看区栏以及用于设置入点和出点的按钮。其他选项卡包含多种编码设置,具 体取决于选定的格式。

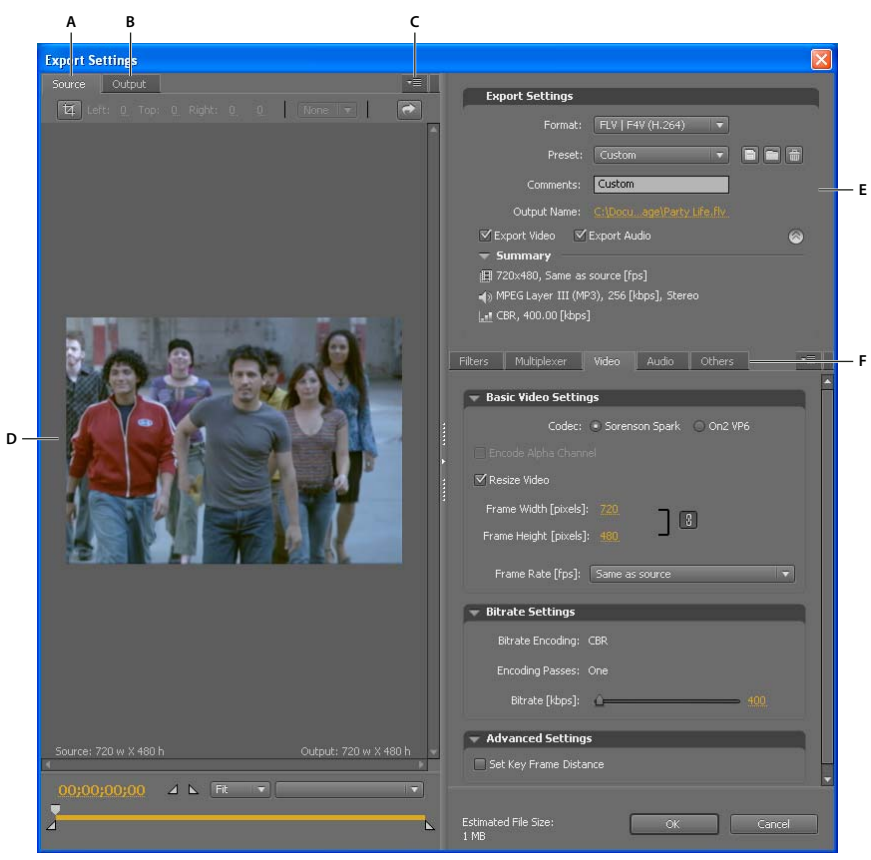

" 导出设置 " 对话框

**A.** " <sup>源</sup> " 选项卡 **B.** " 输出 " 选项卡 **C.** " <sup>源</sup> " 选项卡菜单按钮 **D.** 图像区 **E.** 导出设置 **F.** " 选项 " 选项卡

#### 查看区选项

这些选项包含在 " 导出设置 " 查看区的面板菜单中:

长宽比校正预览 显示图像,校正源文件原始像素长宽比 (PAR) 与计算机屏幕之间的差异。

**1:1** 像素预览 用方形 PAR 显示图像。如果源文件原始 PAR 使用的不是方形像素,图像在计算机屏幕上的显示会失真。

#### 查看区控件

- 要缩放视频图像,请从"视图缩放级别"菜单中选择缩放设置。"适合"按钮将图像缩放到适合可用图像区的大小。缩放级别只 影响对话框中的图像,而不会影响源文件或导出的文件。按下 Ctrl+ 连字符 (Windows) 或 Command+ 连字符 (Mac OS) 可缩小图像。按下 Ctrl+ 等号 (Windows) 或 Command+ 等号 (Mac OS) 可放大图像。请勿使用数字小键盘。
- 要以数字方式提示视频,请拖动时间码显示,或单击时间码显示并输入有效的数字。
- 要使用时间轴控件提示视频,请单击或拖动图像下方的时间轴以设置播放头。

### <span id="page-19-0"></span>编码前任务

<span id="page-19-1"></span>通常,在将导出文件编码为特定格式之前,最好应用某些处理选项 — 例如去隔行和裁剪。这样可以避免在编码后执行相同任 务时所产生的人为视觉失真。这些任务就是编码前任务。您在 " 导出设置 " 对话框中指定的裁剪选项、去隔行选项和滤镜选项 将在编码之前应用。

注:您可以通过选择 " 滤镜 " 选项卡来访问 " 高斯模糊 " 滤镜选项 (一种编码前任务)。

#### 自动去隔行

当您选择将隔行源文件编码成无隔行输出时, Adobe Media Encoder 将在编码之前对视频进行去隔行操作。

#### <span id="page-20-0"></span>在编码前裁剪源文件

**1** 在 " 导出设置 " 对话框中,选择 " 源 " 选项卡。

- **2** 选择 " 裁剪 " 按钮并执行以下任一操作:
- 要交互式裁剪图像,可拖动源图像周围裁剪框的侧边或角句柄。
- 要进行数字式裁剪, 请输入"左侧"、"顶部"、"右侧"、"底部"的值, 以像素为单位。
- 要限制裁剪图像的比例,请从 " 裁剪比例 " 菜单选择所需的选项。
- **3** 单击 " 输出 " 选项卡可预览裁剪后的图像。
- **4** 从 " 裁剪设置 " 菜单中选择下列一个选项:

缩放以适合消除由于裁剪或由于使用不同像素大小的视频而导致的上下黑边或左右黑边现象。

黑色边框 允许在要调整的目标尺寸大于源视频时出现上下黑边或左右黑边。

更改输出尺寸 自动将输出的帧高度和帧宽度设置为裁剪后帧的高度和宽度。如果您希望将导出的内容用于 Flash 播放器或其他 Web 应用程序,并且不会出现上下或左右黑边,请选择此设置。

注:图像可供裁剪的最小尺寸为 40 x 40 像素。

### **"** 导出设置格式 **"** 选项

<span id="page-20-1"></span>使用 Adobe Media Encoder 执行导出时,需要在"导出设置"对话框中选择一种输出格式。选择的格式将决定可用的预设选 项。请选择最适合您的输出目标的格式。根据产品的不同,可以选择以下选项:

**Microsoft AVI** (仅适用于 **Windows**) 为 Windows 开发的视频文件格式。文件扩展名:.avi。

**Windows Bitmap** (仅适用于 **Windows**) 为 Windows 开发的静态图像格式。文件扩展名:.bmp。

注: 您可以以 Windows Bitmap 格式将剪辑、项目或序列导出为一系列帧。选择 Windows Bitmap 格式后, 选中"视频"选 项卡中的 " 导出为序列 "。

动画 **GIF** (仅适用于 **Windows**) 专为 Web 交付开发的动画格式。文件扩展名:.gif。

**GIF** (仅适用于 **Windows**) 专为 Web 交付开发的静态图像格式。文件扩展名:.gif。

音频交换文件格式 (仅适用于 **Mac OS**) AIFF-C,专为 5.1 音频通道映射开发。文件扩展名:.aif。

波形音频文件 **(Mac OS)** 或 **Windows Waveform (Windows)** 专为 Windows 开发的音频文件格式,但 Mac OS 也支持。文 件扩展名:.wav。

**P2** 影片 媒体交换格式, Panasonic DVCPRO50 和 DVCPRO HD 摄像机所使用的 Op-Atom 变异格式。文件扩展名: .mxf。

**QuickTime** (仅在安装了 **QuickTime** 的 **Windows** 中可用) 包含一些编解码器的苹果计算机多媒体架构。 Adobe Media Encoder" 导出设置 " 对话框可用于设置 QuickTime 编解码器的选项。文件扩展名:.mov。

**Targa** 文件扩展名:.tga。

注: 您可以以 Targa 格式将剪辑、项目或序列导出为一系列帧。选择 Targa 格式后, 选中"视频"选项卡中的"导出为序列"。 **TIFF** 文件扩展名:.tif。

注: 您可以以 TIFF 格式将剪辑、项目或序列导出为一系列帧。选择 TIFF 格式后,选中"视频"选项卡中的"导出为序列"。

未压缩 **Microsoft AVI** (仅适用于 **Windows**) 专为 Windows 开发的视频文件格式,非常适用于高清输出。文件扩展名: .avi。

**MP3** 没有数字版权管理功能的音频文件格式,专为 Web 交付开发。文件扩展名:.mp3。

仅音频 文件扩展名:.aac。

**FLV | F4V** 用于在 Web 和其它网络上交付音频和视频的 Adobe 格式。文件扩展名:.flv, .f4v。

<span id="page-21-1"></span>**H.264** 基于 MPEG-4 的标准,用于对各种设备进行编码,包括高清显示器、 3GPP 移动电话 (仅适用于 Windows)、视频 iPod 和 PlayStation Portable (PSP) 设备。文件扩展名:.aac (仅音频)、 .3gp (仅适用于 Windows)、 .mp4、 .m4v。

<span id="page-21-3"></span>**H.264** 蓝光 基于 MPEG-4 标准的子集,支持蓝光盘媒体的高分辨率编码。文件扩展名:.m4v。

**MPEG4** 文件扩展名:.3gp。

MPEG-1 (仅适用于 Windows) 由移动图像专家组 (Moving Picture Experts Group, MPEG) 制定的一组标准,旨在以 1.5 Mbps 左右的比特率交换视频和相关音频。通常 MPEG-1 影片适合 CD-ROM 和日益增多的 Web 下载文件等交付格式。 文件扩展名: .mpa (仅音频)、.mpg。

**MPEG-2** 由移动图像专家组(Moving Picture Experts Group,MPEG)制定的一组标准。MPEG-2 支持文件以最高比特 率 10.08 Mbps 对视频和相关音频进行编码。 MPEG-2 可以交付高质量的全活动全屏视频。文件扩展名:.mpa (仅音频)、 .mpg。

**MPEG2-DVD** MPEG-2 标准的子集,用于对 DVD 媒体的标准分辨率视频进行编码。 DVD 是广泛传播的媒体,可在计算机 的 DVD 驱动器或独立的 DVD 播放器上播放。文件扩展名: .m2v。

↑要制作自动播放的 DVD, 可以将 MPEG2-DVD 文件直接刻录在空白 DVD 上。另外, 也可以在制作程序 (例如 Encore)中用 MPEG2-DVD 文件来创建包含导航菜单和其它功能的 DVD。

<span id="page-21-4"></span>**MPEG-2** 蓝光 MPEG2 标准的子集,用于对高清蓝光盘媒体进行编码。文件扩展名:.m2v、 .wav (仅音频)。

**Windows Media** (仅适用于 **Windows**) Microsoft 多媒体架构,包含多种编解码器,其中部分用于 Web 交付。文件扩展 名:.wma (仅音频)、 .wmv。

## <span id="page-21-0"></span>使用 **Adobe Media Encoder** 编码视频和音频

<span id="page-21-5"></span>您可以选择单个文件,并根据各文件要求的视频格式类型和品质指定不同设置;或者您也可以选择多个文件,然后为所有文件 指定相同设置。

- 1 选择"开始">"所有程序"> Adobe Media Encoder 以启动 Adobe Media Encoder (Windows) ;或打开含有 Adobe Media Encoder 应用程序的文件夹,然后双击应用程序图标 (Macintosh)。
- <span id="page-21-2"></span>**2** 在 Adobe Media Encoder 中,您可以为要编码的文件列表添加源视频或音频文件、Adobe Premiere Pro 序列或 Adobe After Effects 合成图像。您可将文件拖到列表中,或者单击"添加"按钮,然后选择计算机上的文件。

注: 要将 Adobe Premiere Pro 序列或 Adobe After Effects 合成图像添加到文件列表中以便编码, 您必须使用"文件">" 添加 Adobe Premiere Pro 序列 " 或 " 文件 ">" 添加 Adobe After Effects 合成图像 " 菜单命令。不能将这些类型的文件拖 到文件列表中以便编码。

• 若要添加视频或音频文件、将文件拖到列表中,请单击"添加"按钮,然后选择计算机上的文件。

您可以选择多个视频文件,然后将所有文件拖到要编码的文件列表中。

- 若要添加 Adobe Premiere Pro 序列,请选择"文件">"添加 Adobe Premiere Pro 序列"。在"选择 Premiere Pro 序列 "对话框中,选择您计算机上的 Premiere Pro 项目,然后单击"确定"。
- 若要添加 Adobe After Effects 合成图像,请选择 " 文件 ">" 添加 Adobe After Effects 合成图像 "。在 " 选择 After Effects 合成图像"对话框中,选择您计算机上的 After Effects 合成图像,然后单击"确定"。
- 3 单击"格式"菜单,然后选择用于视频或音频剪辑编码的格式。
- **4** 单击 " 预设 " 菜单,然后选择适合您目标应用程序的编码预设。

<span id="page-22-0"></span>选择格式将会自动显示适用于特定交付情况的相关预设列表(例如, Apple iPod Video Small 预设适用于 H.264 格式)。 选择预设将会激活各设置面板中的适当选项 ("视频"、"音频"等)。

- **5** 验证您所选的导出配置文件适用于目标应用程序。
- **6** 输入编码文件的文件名。如果未指定文件名, Adobe Media Encoder 将会使用源视频剪辑的文件名。

<span id="page-22-1"></span>您可以指定目标文件夹,以用来保存和含有源视频剪辑的文件夹相关的编码文件。指定目标文件夹时:

- 您指定的目标文件夹必须已经存在。如果指定的文件夹不存在,系统会显示错误消息,提示您由于找不到文件夹而无法 将文件编码。
- 指定文件夹时,请用正斜杠 (/) 或反斜杠 (\) 来隔开文件夹名称 (Windows) ; 或用正斜杠 (/) 来隔开文件夹名称 (Macintosh)。

○您可以使用 Adobe Media Encoder 预置来指定用于保存编码文件的文件夹。

- **7** 请执行下列操作之一:
	- 选择"编辑">"导出设置", 以进一步调整编码设置、嵌入提示点,或者使用裁剪和修剪控件修改视频剪辑的大小或回放 时间。
	- 单击 " 确定 ",关闭 " 导出设置 " 对话框。
- **8** 单击 " 开始队列 ",开始对文件进行编码。

Adobe Media Encoder 先开始对视频编码列表中的第一个文件进行编码。文件完成编码后, 视频编码列表的"状态"列 将会提供有关各视频状态的信息。

正在编码表示文件当前正在编码。 Adobe Media Encoder 一次只能对一个文件进行编码。

正在等待 表示文件在编码队列中,但尚未开始编码。您可从队列中移除尚未开始或已完成编码的文件。

编码完成图标 <sup>√</sup> 表示指定文件已成功完成编码。

错误图标 **》《**表示用户在文件正在编码时取消了编码进程。

**警告图标 △ 表示 Adobe Media Encoder** 在尝试编码指定的文件时遇到错误。错误将记录到日志文件中。

注:您可以单击状态图标,显示错误日志,以解决所遇到的任何编码错误。

如果退出后又重新启动 Adobe Media Encoder, 或者停止后又重新启动队列, 将会出现一个对话框, 提示您选择要编码 的文件。

**9** 编码后的文件会保存到和源视频文件相同的文件夹中,文件名后将会附加带导出格式的文件名扩展,用以识别文件。如果对 同一个文件进行多次编码,每增加一次编码,文件名后将会附加一个递增序号。

#### 另请参阅

第 22 页的"[从编码队列中移除文件](#page-24-0)"

第 33 页的 " 查看 [Adobe Media Encoder](#page-35-1) 日志文件 "

第 27 页的 ["Adobe Media Encoder](#page-29-0) 应用程序预置 "

#### 导出设置的预设

<span id="page-22-2"></span>使用 Adobe Media Encoder 执行导出时, 如果选择一种格式, 则会自动显示专为特定交付方案设计的相关预设列表。反过 来,选择一个预设将激活各个设置选项卡 (视频、音频等)中的相应选项。多数情况下,所提供的其中一个预设可以满足您的 输出目标。不过,您也可以调整现有预设的参数并另存为自定预设。您可以与其他用户共享自定预设,并可在必要时重新加载 它们。

注:Adobe 技术支持人员只支持 Adobe 应用程序中随附的 Adobe Media Encoder 预设。

#### 创建并保存自定预设

当您更改预设中的任何选项时,都可以将修改后的预设另存为自定预设。

- **1** 在 " 格式 " 菜单中选择一个格式。
- **2** 在 " 预设 " 菜单中选择与您所需的设置最接近的预设,或者选择 " 自定 "。
- **3** 要从导出文件中排除视频和音频,请在 " 导出设置 " 部分中取消选择相应的选项。
- **4** 选择一些可用的选项选项卡,根据需要选择选项。
- **5** 要包含元数据,请单击选项卡区中的面板菜单按钮,然后选择 " 包括源 XMP 元数据 "(参阅第 32 页的 " 导出 [XMP](#page-34-0) 元数据 ["](#page-34-0))。
- **6** 要添加或删除备用文件,请单击选项卡区中的面板菜单按钮,然后选择 " 添加 / 删除备用文件 "。
- **7** 要裁剪源视频,请单击 " 源 " 选项卡中的 " 裁剪 " 按钮。然后裁剪图像 (参阅第 17 页的 " [编码前任务](#page-19-0) ")。
- 注:更改设置将使预设的名称变为 "Custom" (自定),直到您将设置另存为新的预设。
- 8 定制预设后,单击"保存预设"按钮B。
- **9** 键入预设的名称。

**10** 执行下列任一操作,然后单击 " 确定 ":

- 要在预设中包括您在 " 滤镜 " 选项卡中指定的滤镜设置,请选中 " 保存滤镜设置 "。
- 要包含您在"其它"选项卡中指定的选项 (例如 FTP 设置), 请选中"保存其他任务"。

预设将保存在以下位置:

- Windows XP: C:\Documents and Settings\user\Application Data\Adobe\Adobe Media Encoder\4.0\Presets
- Windows Vista: C:\Users\user\AppData\Roaming\Adobe\Adobe Media Encoder\4.0\Presets
- Macintosh: Macintosh HD/Users/user/Library/Application Support/Adobe/Adobe Media Encoder/4.0/Presets

#### 导入预设

在 " 导出设置 " 对话框中,可以通过导入预设文件来添加预设。

- 1 单击"导入预设"按钮□。
- **2** 浏览到预设文件的位置,选中它后单击 " 打开 "。
- **3** 输入所导入预设的名称,指定其他选项,然后单击 " 确定 "。

### 导出预设

- **1** 在 " 导出设置 " 对话框中,选择要导出的预设。
- 2 按住 Alt (Windows) 或 Option (Mac OS) 键后单击 "保存预设"按钮
- **3** 选择要保存预设的位置,输入名称后单击 " 保存 "。

预设将另存为 EPR 文件。

#### 删除自定预设

- **1** 在 " 导出设置 " 对话框中,选择要删除的自定预设。
- **2** 执行以下任一操作:
- 要删除一个预设,请单击"删除预设"按钮 面。
- 要删除所有自定预设,请按住 Ctrl+Alt (Windows) <sup>或</sup> Command+Option (Mac OS) 后单击 " 删除预设 " 按钮。

**3** 单击 " 是 " 确认删除。

### 管理文件编码

#### 保存编码队列

<span id="page-24-2"></span>您可以手动保存当前的编码队列,还包括所有的编码设置。如果没有选择保存编码队列,当您退出 Adobe Media Encoder 时,编码队列将会自动保存。

• 选择 " 文件 ">" 保存队列 "。

#### <span id="page-24-4"></span><span id="page-24-0"></span>从编码队列中移除文件

任何视频在进行编码之前均可从编码队列中移除。

- **1** 选择要从源文件列表中移除的视频。
- **2** 单击 " 移除 "。

将会出现一个对话框,提示您确认要将选定文件从编码队列中移除。

#### <span id="page-24-3"></span>跳过文件

您可以指定 Adobe Media Encoder 不要对当前编码队列中的某个文件进行编码。

跳过文件

- **1** 选择要在编码队列中跳过的文件。若要选择编码队列中的多个文件,请用 Control 加上单击 (Windows) 或 Command 加 上单击 (Macintosh) 的方法。
- **2** 选择 " 编辑 ">" 跳过所选项目 "。

重置编码要跳过的文件

- **1** 在编码队列中选择要重置为"等待编码"状态的文件。若要选择编码队列中的多个文件,请用 Control 加上单击 (Windows) 或 Command 加上单击 (Macintosh) 的方法。
- **2** 选择 " 编辑 ">" 重置状态 "。

选定文件将会重置为"等待编码"状态。在 Adobe Media Encoder 进行编码的同时, 您也可以重置文件的状态。

#### 停止对当前文件进行编码

<span id="page-24-1"></span>您可以停止任何当前正在编码之文件的编码程序。如果不想对等待编码中的文件进行编码,则可从编码队列中移除该文件,或 指定跳过该文件。

• 选择 " 文件 ">" 停止当前文件 "。

将会出现一个对话框,提示您确认要停止对当前文件进行编码。单击"确定",停止编码程序。显示"用户中断了操作"的 错误消息将会写入日志文件中。

#### 另请参阅

第 33 页的 " 查看 [Adobe Media Encoder](#page-35-1) 日志文件 "

#### <span id="page-25-0"></span>创建监视文件夹

您可以配置 Adobe Media Encoder 以在名为监视文件夹的文件夹中查找视频或音频文件。 Adobe Media Encoder 在查找 位于监视文件夹中的视频或音频文件时,会使用文件夹已指定的编码设置对文件进行编码,然后将编码文件导出到在监视文件 夹中创建的 " 输出 " 文件夹中。

- **1** 选择 " 文件 ">" 创建监视文件夹 "。
- **2** 选择目标文件夹。您可以选择硬盘任何目录中的监视文件夹。
- **3** 单击 " 确定 "。您选定的文件夹将作为监视文件夹,并会添加到编码队列的顶部。
- 4 单击"格式"菜单,然后选择用于对监视文件夹中的视频或音频剪辑进行编码的格式。
- **5** 单击 " 预设 " 菜单,然后选择适合您目标应用程序的编码预设。监视文件夹中的所有视频或音频剪辑将会用您选定的预设导 出。
- **6** 单击 " 开始队列 ",开始对文件进行编码。Adobe Media Encoder 将在要编码的文件列表中填充在监视文件夹中找到的所 有视频或音频文件。

Adobe Media Encoder 将在监视文件夹中自动创建一个 " 输出 " 文件夹,并会将编码后的文件导入其中。

#### <span id="page-25-1"></span>从编码队列中移除监视文件夹

在尚未对监视文件夹中的内容进行编码之前,您可将任何监视文件夹从编码队列中移除。

- **1** 选择要从源文件列表中移除的文件夹。
- **2** 单击 " 移除 "。

将会出现一个对话框,提示您确认要将选定件夹从编码队列中移除。

## 用于 **FLV** 和 **F4V** 视频文件的提示点

<span id="page-25-4"></span>提示点会导致视频回放启动演示文稿中的其它动作,还能让您将视频与动画、文字、图形及其他互动内容同步。例如,您可以 创建一个 Flash 演示文稿,其中的视频在屏幕的一个区域播放,而文本和图形显示在另一区域中。

每个提示点由名称、提示点在视频中出现的时间、提示点类型及可选参数组成。可以使用小时 : 分钟 : 秒 : 毫秒这一格式来指定 提示点的时间。当编码的视频文件在 Flash SWF 文件内回放时, 以及当视频播放至或搜寻至提示点所指定的已用时间时, 将 会触发您指定的动作。

<span id="page-25-3"></span>Adobe Media Encoder 可让您使用 " 导出设置 " 对话框将提示点嵌入视频剪辑。您可为每个提示点指定一种可用于 ActionScript™ 或 Flash FLVPlayback 组件的事件类型和参数, 通过这种编程方式, 可导致视频回放开始演示文稿中的其他动 作。

<span id="page-25-2"></span>注: 除了在编码 FLV 视频剪辑中嵌入提示点之外, 您还可以使用 FLVPlayback 组件创建提示点。您可以使用此组件创建未嵌 入视频剪辑本身的提示点,以提供更大的弹性来触发事件。有关更多信息,请参阅《ActionScript 2.0 组件语言参考》或 《ActionScript 3.0 组件语言参考》中有关 FLVPlayback 组件的信息。

请注意, F4V 和 FLV 文件类型中存储的提示点元数据不同。有关 F4V 和 FLV 文件中的提示点之间的差别以及如何在 Flash 中使用它们的信息,请参阅 Programming ActionScript 3.0 中的 "Using cue points and metadata"。

要同步 F4V 视频文件中的提示点的动作,您必须通过 onXMPData() 回叫功能检索提示点数据并使用 ActionScript 3.0 中的 Timer 类触发提示点。 onXMPData() 回叫功能将接收有关嵌入 Adobe F4V 视频文件的 Adobe 可扩展元数据平台 (XMP) 的 信息。 XMP 元数据包括提示点及其它视频的元数据。 XMP 元数据随 Flash Player 10 推出, 后续版本的 Flash Player 和 Adobe AIR 都支持 XMP 元数据。有关 onXMPData() 和 F4V 提示点的更多信息,请参阅 Programming ActionScript 3.0 中的 "Using onXMPData()"。

### 从 **Adobe Premiere Pro** 和 **Adobe After Effects** 标记创建提示点

合成标记 (After Effects) 和序列标记 (Adobe Premiere Pro) 均可转换成 Flash 提示点。在 Premiere Pro 或 After Effects 中创建标记时,您可以输入 Flash 提示点的名称、任何参数的名称和值,还可以选择要创建提示点的类型 (如"事件"或"导 航 " 提示点)。有关从合成标记或序列标记创建 Adobe Flash 提示点的更多信息,请参阅 After Effects 帮助或 Adobe Premiere Pro 帮助。

### 关于提示点 **XML** 文件

<span id="page-26-0"></span>提示点 XML 文件可让您保存提示点数据,并将其应用于其它视频剪辑。XML 格式便于您在各平台间共享文件,并且可在支 持 F4V 或 FLV 提示点格式的任何视频中应用它。下面显示了此文件的一个示例:

```
<?xml version="1.0" encoding="UTF-8"?> 
<FLVCoreCuePoints> 
     <CuePoint> 
          <Time>2000</Time> 
          <Type>navigation</Type> 
          <Name>CuePoint1</Name> 
     <Parameters> 
          <Parameter> 
              <Name>CuePoint1</Name> 
              <Value>Introduction</Value> 
          </Parameter> 
          <Parameter> 
               <Name>Cast</Name> 
               <Value>ActorNames</Value> 
          </Parameter> 
     </Parameters> 
     </CuePoint>
```
重要说明: 如果修改提示点 XML 文件,并且插入无效值或不正常的 XML 语法, Adobe Media Encoder 将无法载入文件。

提示点 XML 文件的 DTD (文档类型定义) 如下所示 (DTD 会定义 XML 文件的有效文档结构、支持的元素列表, 以及元 素在 XML 文件内的含义):

```
<!DOCTYPE FLVCoreCuePoints [ 
<!ELEMENT FLVCoreCuePoints(CuePoint+)> 
<!-- FLVCoreCuePoints is the root element in the XML file and must contain at least one CuePoint element --> 
<!ELEMENT CuePoint(Time, Type, Name, Parameters?)> 
<!-- CuePoint contains the data for a particular cue point, and must contain one each of 
    Time, Type, and Name elements, and may contain one Parameters element --> 
<!ELEMENT Time(#CDATA)> 
<!-- Time contains the cue point time as an integer in milliseconds --> 
<!ELEMENT Type(#CDATA)> 
<!-- Type contains the cue point type as a case-sensitive string, either "event" or "navigation" --> 
<!ELEMENT Name(#CDATA)> 
<!-- Name contains the cue point name as a text string; it also can contain a parameter name when appearing 
     inside a Parameter element --> 
<!ELEMENT Parameters(Parameter+)> 
<!-- Parameters contains the cue point's parameters. It must contain at least one Parameter element --> 
<!ELEMENT Parameter(Name, Value)> 
<!-- Parameter contains the data for one of a cue point's parameters. It must contain one each of 
    Name and Value elements --> 
<!ELEMENT Value(#CDATA)> 
<!-- Value contains the value-part of the name-value pair for a cue point parameter --> 
]除了提示点 XML DTD 的强制限制之外,以下特性也适用于 XML 格式:
```

```
• 有关 DTD 中标签内数据的所有评论将会强制读取;不兼容的 XML 将会导致出错。
```
• XML 文件中的提示点必须按递增时间顺序出现,因此在给定时间只能指定一个提示点。

- XML 的格式为 UTF-8。其他编码类型如果通过含编码的 XML 声明 (例如, <?xml version="1.0" encoding="UTF-16"?>) 或文件中的 BOM 标记正确声明,则同样受到支持。
- 唯一允许的类型为"事件"和"导航",而且必须使用小写字母写入。
- 必须以毫秒为单位指定整数时间。指定时间时,不能使用小数点 (如果使用 12.123 将会导致 XML 文件失败)。
- <span id="page-27-2"></span>• 未成功载入的提示点文件生成错误消息。

#### <span id="page-27-1"></span>**Adobe Soundbooth** 和提示点 **XML** 文件

Adobe Soundbooth™ 是一种声音编辑应用程序,可用来导入和导出提示点 XML 文件。在 Soundbooth 中创建提示点 XML 文件有一大好处,那就是 " 视频 " 面板可让您一边编辑声音一边回放视频。您可以使用文件的视频和音频组件插入提示点标 记。当您准备好使用 Adobe Media Encoder 对视频进行编码时, 即可从 Soundbooth 导入提示点文件, 然后使用导入的提 示点对 FLV 文件进行编码。有关使用 Soundbooth 创建提示点并将提示点 XML 文件导入 Adobe Media Encoder 的更多信 息,请参阅使用 Soundbooth 中有关使用 Flash 和视频的信息。

#### <span id="page-27-0"></span>为 **Adobe F4V** 和 **FLV** 文件定义和嵌入提示点

<span id="page-27-3"></span>提示点会导致视频回放启动演示文稿中的其它动作。例如,您可以创建一个 Flash 演示文稿, 其中的视频在屏幕的一个区域播 放,而文本和图形显示在另一区域中。视频中的提示点会激活文本和图形的更新,使它们与视频的内容保持对应。

每个提示点由名称及其出现的时间组成。可以使用小时 : 分钟 : 秒 : 毫秒这一格式来指定提示点的时间。

#### 创建提示点

**1** 在编码队列中,选择要嵌入提示点的视频。

若要在编码列表中选择视频,请在视频编码列表中,单击视频名称。

- **2** 如果尚未指定视频剪辑的编码设置,请执行此操作。验证视频使用的是 FLV 或 FV4 编码格式。您只能在 FLV 或 F4V 视 频文件中嵌入提示点。有关更多信息,请参阅第 19 页的 " 使用 [Adobe Media Encoder](#page-21-0) 编码视频和音频 "。
- **3** 选择 " 编辑 ">" 导出设置 "。
	- " 导出设置 " 对话框将会出现。
- **4** 提示点控件位于 " 导出设置 " 对话框的左下角。

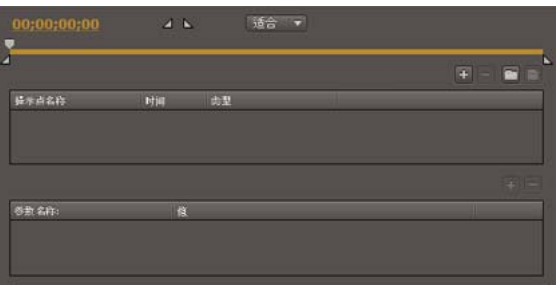

提示点控件。

**5** 使用播放头找到要在视频中嵌入提示点的指定点。为提高精确性,您可以使用左右箭头键,在播放头中以毫秒为单位来移 动。若要执行此操作,请选择播放头,然后使用箭头键进一步调整其位置。

若要找到特定时间,请将播放头拖到要在视频中嵌入提示点的时间点处。视频预览窗口可让您查看将在视频中插入提示点的 时间点。您也可以使用已用时间计数器 (位于视频预览窗口下方),找到将嵌入提示点的特定点。

**6** 当播放头位于要在视频中嵌入提示点的位置时,单击提示点控件右侧的 (+) 按钮。

Adobe Media Encoder 将在计数器 (位于视频预览窗口下方) 指定的时间点上嵌入提示点, 并会在提示点列表中提示点 所在的位置 (即在回放过程中将会触发事件的时间)填充一个占位符,用于显示新提示点的名称和已用时间,还会显示弹 出菜单,以供您选择要嵌入的提示点类型。

注:在视频剪辑中指定的一个时间码只能嵌入一个提示点。

- **7** 指定要嵌入的提示点类型。您可以嵌入导航或事件提示点。
	- 事件提示点将用于在到达提示点时触发 ActionScript 方法,还可让您将 Flash 演示文稿中的视频回放与其他事件同步。
	- 导航提示点用于导航和搜寻,还可用于在到达提示点时触发 ActionScript 方法。嵌入导航提示点将在视频剪辑的该点处 插入一个关键帧,以便查看器在视频中找到该位置。
		- 注:添加额外关键帧将会降低视频剪辑的整体品质。因此,当用户需要搜寻视频内特定位置时,请仅使用导航提示点。
- **8** 为所选提示点输入参数。

参数是可添加到提示点的键值对的集合。参数作为单个参数对象的成员传递到提示点事件处理函数。

有关使用提示点以及提示点可用参数值的更多信息,请参阅以下内容:

- 有关使用 Flash 处理视频的信息
- 《ActionScript 2.0 组件语言参考》或 《ActionScript 3.0 组件语言参考》中的 FLVPlayback 信息
- 9 (可选)保存已经创建的提示点以便可以将它们应用到其它视频剪辑中。在提示点选项卡上,单击"保存提示点"按钮(磁盘 图标),然后将文件保存到计算机上的位置。

#### 另请参阅

第6页的"[关键帧](#page-8-0)"

#### <span id="page-28-2"></span>移除提示点

- **1** 在提示点列表中选择提示点。
- **2** 单击 " 删除提示点 " 按钮 (-) 或按下 " 删除 " 键。 提示点便会从提示点列表中删除。

#### 载入之前保存的提示点数据

- 1 在提示点选项卡上,单击"载入提示点"按钮
- **2** 选择要导入的提示点文件,然后单击 " 确定 "。

提示点文件将会载入,并会在提示点列表中填充已在文件中指定的提示点。

注:从文件载入提示点时,文件中的提示点将会替换您已在提示点列表中创建的提示点。

#### <span id="page-28-0"></span>裁剪、修剪和调整视频大小

Adobe Media Encoder 提供以下编辑选项,以供您裁剪和修剪视频剪辑后,再对视频进行编码。

<span id="page-28-1"></span>裁剪 可让您改变视频剪辑的尺寸。您可以去掉部分视频区域,以强调帧内的特定焦距点。例如,通过移除辅助图像或移除不需 要的背景,以突出显示某个特征。

修剪 可让您编辑开始点和结束点(视频的入和出点)。例如,可以调整视频剪辑的修剪,使视频剪辑在回放 30 秒后进入完整 剪辑,这样就删除了不需要的帧。

调整大小 可让您修改视频帧的宽度和高度。指定帧大小时,可以用像素或原图像大小的百分比表示。

**1** 选择要裁剪、修剪或调整大小的视频。

若要在编码列表中选择视频,请在视频编码列表中,单击视频名称。

**2** 选择 " 编辑 ">" 导出设置 "。

" 导出设置 " 对话框将会出现。

- **3** 如果尚未指定视频剪辑的编码设置,请执行此操作。有关更多信息,请参阅第 19 页的 " 使用 [Adobe Media Encoder](#page-21-0) 编码 [视频和音频](#page-21-0) "。
- **4** 裁剪和调整大小控件位于 " 导出设置 " 对话框的左上角,在视频预览的上方。
- **5** 输入右、左、上、下边的值以裁剪视频,或使用 " 裁剪 " 工具按钮 直观调整视频尺寸。预览窗口中的辅助线指示裁切的 区域。
- <span id="page-29-2"></span>6 单击"裁剪比例"弹出菜单,然后选择裁剪矩形的长宽比。
- **7** 单击 " 输出 " 选项卡,预览裁剪图像。在 " 裁剪设置 " 菜单中,选择以下选项之一:
	- 缩放以适合 消除因裁剪或使用不同像素大小的视频而产生的上下和左右黑边。
	- 黑色边框 重新调整大于源视频的目标尺寸时, 允许上下或左右有黑边。

• 更改输出尺寸 将输出桢的高和桢宽自动设成裁剪桢的高和宽。如果要导出内容以便用于 Flash Player 或其它 Web 应用 程序而不产生上下或左右黑边,请选择此设置。

注:图像可供裁剪的最小尺寸为 40 x 40 像素。

<span id="page-29-4"></span>**8** 若要设置入点和出点 (视频开始和结束的点),请拖动搓擦条下的入点和出点标记,直到完成调整视频剪辑的大小。

视频预览窗口可让您直观识别可裁剪视频剪辑的开始和结束帧。您也可以使用已用时间计数器 (位于对话框的 " 裁剪 " 部 分),找到可裁剪视频剪辑的特定时间点。

- **9** 将播放头拖到搓擦条上以预览视频,确定视频能正确播放。
- **10** 完成视频的裁剪和修剪之后,即可添加提示点,还可以修改视频的导出设置,或者单击 " 确定 " 返回 Adobe Media Encoder 主对话框。

如果已准备好对视频剪辑进行编码,或要添加其他源视频剪辑以进行编码,请参阅第 19 页的 " 使用 [Adobe Media](#page-21-0)  Encoder [编码视频和音频](#page-21-0) "。

注: 编码视频时,原始的源视频剪辑不会发生变化。如果首次尝试未能达到预期效果, 您可以随时将视频剪辑重新编码, 并 且指定新的设置。

## <span id="page-29-0"></span>**Adobe Media Encoder** 应用程序预置

<span id="page-29-3"></span>Adobe Media Encoder 可让您为一般应用程序操作、编辑操作、剪贴板操作设置预置。

- **1** 选择 " 编辑 ">" 预置 "(Windows) 或 "Adobe Media Encoder">" 预置 "(Macintosh)。
- **2** 请从以下选项中选择预置:

如果存在重名文件,则递增输出文件名。 默认情况下, Adobe Media Encoder 会对您编码的每个文件使用相同名称,但会 在文件名后附加递增编号。例如,如果已对某个视频剪辑进行编码,并且创建了文件名为 video.flv 的输出文件, 然后决定 对同一文件进行重新编码,但又不删除 video.flv, 那么 Adobe Media Encoder 会将下一个文件命名为 video\_1.flv。若 要禁用文件名递增,请取消选择 " 如果存在重名文件,则递增输出文件名 " 选项。

重要说明: 如果选择禁用文件名递增, Adobe Media Encoder 将会以相同名称覆盖目标文件夹中任何现有的文件。若要防 止覆盖文件,请用文件名彼此间不会无意覆盖的方式来命名视频剪辑。

<span id="page-29-1"></span>退出时从队列中移除完成的文件 指定一旦完成编码便会从编码队列中移除的文件。当您退出 (关闭)时,所有完成编码的文 件便会从编码队列中移除。

停止队列或移除文件时发出警告 默认情况下,当您尝试在编码过程中停止编码队列或移除文件时, Adobe Media Encoder 会发出警告提示。若要禁用警告,请取消选择此项目。

延迟启动 指定在您指定的延迟时间之后即开始批量编码。选择"延迟启动"选项后,单击"开始队列",将会出现一个对话 框,提示您输入批量编码队列的开始时间。

编码时预览 指定当前正在编码的视频显示在 Adobe Media Encoder 批窗口中。

<span id="page-30-3"></span>将输出文件放在 指定用来放置编码媒体文件的文件夹。默认情况下, Adobe Media Encoder 会将导出的文件置于和源视 频剪辑相同的文件夹中,并附加带导出格式的文件名扩展,以区别新编码的视频剪辑及其源视频。若要选择不同目标文件 夹,来放置编码媒体剪辑,请选择"将输出文件放在"选项,然后单击"浏览"按钮,选择本地计算机上的现有文件夹,或 创建用来保存编码视频文件的文件夹。

语言 指定 Adobe Media Encoder 将使用的语言。

显示格式 可让您指定出现在 " 导出设置 " 对话框的 " 预览 " 选项卡中的 " 显示格式 " 时间码。

用户界面亮度 可用于使 Adobe Media Encoder 界面变亮或变暗,以使视频预览在屏幕上突出显示。

导入时将 **XMP ID** 写入文件 指定导入时文件的 GUID 标签。

如有可能,将媒体高速缓存文件保存在原始文件旁边 将媒体高速缓存文件保存和原始文件相同的文件夹中。

## <span id="page-30-1"></span><span id="page-30-0"></span>自定编码设置

#### 自定编码设置

<span id="page-30-2"></span>Adobe Media Encoder 的"导出设置"对话框 ("编辑">"导出设置")可让您创建自定视频和音频编码设置。

创建自定视频编码设置之前,请确定您了解不同视频编码选项。有关视频编码选项的信息,请参阅第 5 页的 " [关于视频和音频](#page-7-2) [编码](#page-7-2) "。

**1** 选择要修改其编码设置的文件。

若要选择编码列表中的多个文件,请用 Control 加上单击 (Windows) 或 Command 加上单击 (Macintosh) 的方法, 或 者选择"编辑">"全选",以选择编码队列中的所有文件。

- **2** 选择 " 编辑 ">" 导出设置 "。
	- " 导出设置 " 对话框将会出现。此对话框可让您执行以下动作:
	- 指定备用编码设置,以为不同带宽及应用程序传送视频。
	- 创建提示点以触发事件。
	- 裁剪视频剪辑和调整其大小,以改变其尺寸。
	- 修剪视频长度,更改其开始和结束帧。

#### 另请参阅

第 25 页的"为 Adobe F4V 和 FLV [文件定义和嵌入提示点](#page-27-0)" 第 26 页的"[裁剪、修剪和调整视频大小](#page-28-0)"

## 滤镜导出设置

<span id="page-31-1"></span>高斯模糊

" 高斯模糊 " 效果将柔化图像并消除噪声。 Adobe Media Encoder 将 " 高斯模糊 " 效果作为编码前任务来应用。此步骤将最 大限度地降低编码器编码时产生的噪声。所带来的好处是编码速度更快,输出文件更小,图像质量更好,而且动作的显示通常 会得到改善。您可以指定模糊的方向。选择 " 输出 " 选项卡可预览此效果的结果。

模糊度 控制模糊程度。数值越大,模糊程度越高。拖动热文本或输入数值以指定模糊程度。

模糊方向 控制模糊的方向。从菜单中选择"水平和垂直"、"水平"或"垂直"。

注: 除改善编码和减小压缩文件大小以外,您可以出于其它原因去除项目的噪声和杂质颗粒。可考虑在 Adobe Premiere Pro 和 After Effects 中使用 " 噪声与颗粒 " 效果或模糊效果。

### 视频导出设置

<span id="page-31-2"></span>在"导出设置"对话框中,"视频"选项卡中可用的选项取决于您指定的格式。"视频"设置包含下列一个或多个选项:"视频 "设置列在"视频编解码器"、"基本视频设置"、"高级设置"、"比特率设置"、"视频提示轨道设置"和"GOP 设置"等标 题下方。

注:部分分捕捉卡和插件软件应用程序在自己的对话框中提供特定的选项。如果您看到的选项与此处描述的选项不同,请参阅您 的捕捉卡或插件文档。

要缩短最终渲染时间:

- 使用相同的编解码器来捕捉和导出。
- 一边进行更改,一边渲染序列预览。
- 使导出质量设置与捕捉质量设置保持一致。

视频编解码器或编解码器 指定用于对视频进行编码的编解码器。可用的编解码器取决于您选择的格式。

注: 如果您找不到您的硬件编解码器提供的选项, 请参阅硬件制造商提供的文档。视频捕捉硬件附带的某些编解码器需要在它 们自己的对话框中设置压缩选项。

质量 指定视频质量。通常,较高的值将增加渲染时间和文件大小。拖动滑块或输入值以调节导出的图像质量 (如果可用)。将 质量提高到原始捕捉质量之上并不会提高质量,反而可能会导致花费较长的渲染时间。

宽度或帧宽度 指定输出文件的帧宽度,以像素为单位。

高度或帧高度 指定输出文件的帧高度,以像素为单位。

<span id="page-31-4"></span>帧速率 指定输出文件的帧速率,以帧 / 秒为单位。部分编解码器支持一组特定的帧速率。提高帧速率可使动作更流畅 (取决于 源剪辑、项目或序列的帧速率),但会占用更多的磁盘空间。

<span id="page-31-0"></span>深度 指定以每通道位数 (bpc) 为单位的颜色深度:每个颜色通道分配的位数。选项为 8 位、 16 位、 24 位或 32 位。

编码 **alpha** 通道 允许将 alpha 通道编码到 FLV 等支持 alpha 通道的格式的导出文件中。

电视标准 使输出符合 NTSC 标准或 PAL 标准。

<span id="page-31-3"></span>场序 指定输出文件将具有逐行帧还是隔行场,如果是后者,还将指定首先写入哪个场。"逐行"设置适用于计算机显示器和运 动图像影片。为隔行媒体 (如 NTSC 或 PAL) 导出视频时, 可选择" 高场优先 "或" 低场优先 "。

长宽比或像素长宽比。选择适用于输出类型的比例。当像素长宽比 (显示在括号中)为 1.0 时,输出将具有方 形像素,而其它所有类型将具有长方形像素。由于计算机通常将像素显示为正方形,因此在计算机上查看使用非方形像素长宽 比的内容时看来将会拉伸,但在视频监视器上查看时则会以正确的比例显示。

<span id="page-32-1"></span>比特率模式或比特率编码 指定编解码器在导出文件中获得的是固定比特率 (CBR) 还是动态比特率 (VBR):

<span id="page-32-2"></span>• 固定 将源视频中的每一帧压缩到您指定的固定限制,产生具有固定数据速率的文件。因此,包含较复杂数据的帧压缩更 多,而复杂性较低的帧压缩则较少。

• 可变约束 允许导出文件的数据速率在指定的范围内变化。由于固定的压缩程度将导致复杂图像质量下降的程度超过简单图 像,因此 VBR 编码对复杂的帧压缩较少,而对简单的帧则压缩较多。

• 可变无约束 允许导出文件的数据速率无限变化。

• **CBR** 固定比特率

• **VBR**, **1** <sup>次</sup> 动态比特率,编码器对文件从头到尾编码一次。一次编码所需时间少于二次编码,但无法得到相同的输出质 量。

• **VBR**, **2** <sup>次</sup> 动态比特率,编码器对整个文件从前向后,再从后向前编码两次。第二次编码将延长处理时间,但可保证提高 编码效率,而且得到的输出质量通常较高。

注:比较相同内容和文件大小的 CBR 和 VBR 文件,可以概括出以下规律: CBR 文件可在众多系统上更加可靠地播放,因为固 定数据速率对媒体播放器和计算机处理器的要求较低。但 VBR 文件的图像质量往往较高,因为 VBR 会根据图像内容定制压缩 程度。

比特率 指定编码文件播放时的每秒兆位数。(此设置仅在选择 CBR 作为 " 比特率编码 " 选项时才可用。)

以下选项仅在选择 VBR 作为 " 比特率编码 " 选项时才会出现:

编码次数 指定编码前编码器分析剪辑的次数。多次将增加编码文件所需的时间,但通常会提高压缩效率和图像质量。(Adobe After Effects 不支持多次编码。)

设置比特率 仅可用于 QuickTime 格式。选择此选项可使输出文件的比特率保持固定值。

比特率 **[kbps]** 仅可用于 QuickTime 格式。如果您希望确定比特率,请选择此选项。然后拖动滑块,直到热文本显示所需的 值。

最大比特率 **[kbps]** 指定您希望编码器允许的最大比特率。

平均视频比特率 **[Kbps]** 指定您希望编码器允许的平均视频比特率。

目标比特率 **[Mbps]** 指定在使用 H.264 视频编解码器来编码视频时,您希望编码器允许的平均视频比特率。

峰值视频比特率 **[Kbps]** 指定您希望编码器允许的最高比特率。

最小比特率 指定您希望编码器允许的最小每秒兆位数。最小比特率因格式而异。对于 MPEG-2-DVD,最小比特率必须至少  $\n <sup>†</sup>$  1.5 Mbps.

<span id="page-32-3"></span>允许隔行处理 如果序列中的视频内容为隔行,但您要导出为非隔行媒体,例如动作影片或逐行扫描视频,请选择此选项。去隔 行还将使您更容易在其它程序 (如 After Effects) 中应用高质量效果。如果序列内容中没有场,请勿选择此选项,而应选择" 没有场 " 选项。

**M帧 指定连续 I 帧 (Intra-frame) 和 P 帧 (Predicted frame) 之间的 B 帧 (Bi-directional frame) 数量。** 

**N** 帧 指定 I 帧 (Intra-frame)之间的帧数。此值必须为 M 帧值的倍数。

<span id="page-32-0"></span>优化静止图像或扩展静止图像 选择此选项可在输出的视频文件中有效使用静止图像。例如,如果在设为 30 fps 的项目中有一个 持续 2 秒的静止图像, Adobe Premiere Pro 将创建一个 2 秒帧, 而不是 60 个分别持续 1/30 秒的帧。选择此选项可节约包含 静止图像的序列和剪辑所占用的磁盘空间。只有当导出的视频文件在播放静止图像时出现问题,才应取消选中此选项。

<span id="page-32-4"></span>关键帧间隔 **[** 秒 **]** 或关键帧距离 (帧) 选择此选项并输入帧数,编解码器在导出视频时将在此数量的帧后创建一个关键帧。

简单配置文件 仅在使用 On2VP6 编解码器以 FLV 视频格式导出时才会提供, 选择"简单配置文件"可优化那些要在较旧的计 算机或内存及处理资源有限的其它设备上播放的高分辨率视频内容。

下冲 **[%** 目标 **]** 仅在使用 On2VP6 编解码器以 FLV 视频格式导出时才会提供,此选项使您可以指定要达到的目标数据速率百 分比,以便缓冲区中可提供其他数据,从而改善困难视频部分的质量。

质量 仅在以 FLV 格式导出时才会提供,此选项使您可以在编码质量与编码视频 Adobe Media Encoder 所需时间之间指定平 衡。

- 良好 在图像质量和编码视频所需时间之间达成平衡。这是默认值。
- 最佳 创建最佳的图像质量,但编码视频所需时间将大大延长。
- 速度 指定尽可能快地编码视频,但图像质量将降低。建议用于测试部署期间的视频内容。

封闭 GOP 的间距 指定每个封闭图片组 (封闭 GOP) 的频率, 这将不能引用封闭 GOP 以外的帧。 GOP 由一系列 I、 B 和 P 帧组成。(此选项在选择 MPEG-1 或 MPEG-2 格式时可用。)

自动放置 **GOP** 选中此选项时将自动设置图片组 (GOP) 的位置。(此选项在选择 MPEG-1 格式时可用。)

注:MPEG-1 和 MPEG-2 格式包含的多种高级选项未在此处列出。多数情况下,当选择专为您的目标输出而设计的格式或预 设时,将自动设置相应的选项。有关未列出选项的详细信息,请参阅 MPEG-1 (ISO/IEC 11172) 和 MPEG-2 (ISO/IEC 13818) 格式的规范。

#### 音频导出设置

<span id="page-33-0"></span>在 " 导出设置 " 对话框中, " 音频 " 选项卡中可用的选项取决于您指定的格式。 " 音频 " 选项卡中将显示下列一个或多个选项:

音频编解码器或编解码器 指定用于对音频数据进行编码的编解码器。以下选项是 Adobe Media Encoder 中最常用的部分编解 码器:

• **AAC** (高级音频编码) 多种移动设备都支持的高质量编码格式。此编解码器是 H.264 格式的默认设置。

• **AAC+** 版本 **1** 使用光谱带复制 (SBR) 来提高频域中的压缩效率。

SBR 是一项旨在增强音频编解码器的技术,特点是较低的比特率,且基于频域中的谐波冗余。音频编解码器本身传输光谱的中 低段频率,而 SBR 则通过向上调节解码器处中低频率的谐波来复制高频率内容。

• **AAC+** 版本 **2** 此版本的 AAC 编解码器将 SBR 与参量立体声 (PS) 相结合,以提高立体声信号的压缩效率。

AAC+ 版本 2 位流的创建方法是将立体声音频信号缩混成单声道,并附带用来描述解码器上空间强度立体声生成和环境音效重 生成的参量立体声信息。通过将参量立体声信息与单声道音频流相结合,解码器可以使用非常低的比特率重现逼真的原始立体 声全景。

• **MainConcept MPEG** 音频 MainConcept 公司开发的高品质编码格式,附有 Adobe Premiere Pro、 After Effects <sup>和</sup> Soundbooth。

• **PCM** (脉冲编码调制)音频 未压缩编码格式。此格式的文件往往比其他格式的文件大。

音频格式 用于存储编码音频数据的文件格式。部分音频格式只支持未压缩的音频,质量最高,但要占用更多的磁盘空间。部分 格式只允许一个编解码器。其他格式则允许您从支持的编解码器列表中进行选择。

<span id="page-33-1"></span>采样率或频率 选择较高的速率将提高音频转换成离散数字值的频率,或者提高采样率。采样率越高,音频质量越好,文件也越 大;采样率越低,质量越差,文件也越小。然而,在"导出设置"对话框中将采样率设置为高于音频源的采样率并不能提高质 量。所设置的采样率与源文件的采样率不同时,将需要重新采样,以及更多的处理时间。以您希望的音频导出速率来捕捉音 频,可以避免重新采样。

<span id="page-33-3"></span>通道或输出通道 指定导出文件中包含多少个音频通道。如果您选择的通道数少于序列或项目中主轨道的通道数,Adobe Media Encoder 将缩混音频。

<span id="page-33-4"></span>采样类型 选择较高的位深度将提高音频采样的准确性。较高的位深度可以改善动态范围并减少失真,尤其是在增加滤镜或重新 采样等其它处理时。同时,较高的位深度也会增加处理时间和文件大小,较低的比特率将减少处理时间和文件大小。然而,在 " 导出设置 " 对话框中将位深度设置为高于音频源的位深度并不能提高质量。

<span id="page-33-2"></span>音频隔行 指定在导出文件中的视频帧之间插入音频信息的频率。推荐设置请参阅您的捕捉卡文档。当值为一帧时, 表示在播放 帧时, 此帧持续期间的音频将加载到 RAM, 以便可以播放到显示下一帧为止。如果在播放时音频中断, 请调整隔行值。增加 此值将使计算机存储更长的音频片断,并降低处理频率。但较高的隔行值需要的 RAM 较多。减小此值可使播放更加顺畅。大 部分硬盘在 1/2 秒到 1 秒的隔行值下表现最佳。

将此值设为 0 将禁用"音频隔行"并加快渲染时间。对于包含大像素值资产的项目,请考虑禁用"音频隔行"。

比特率 **[kbps]** 指定音频的输出比特率。通常较高的比特率将提高质量并增加文件大小。此选项可用于 AAC、 mp3 和 FLV。 注:此处未说明的选项专用于特定的格式。有关详细信息,请参阅选定格式的规范。

### 观众导出设置

<span id="page-34-1"></span>在"导出设置"对话框中,选择 Windows Media (仅适用于 Windows)格式调出"观众"选项卡。"观众"选项卡中的选 项使您可以输出适合不同网络速度的影片内容。与某种格式相关的播放器软件将进行检测,然后选择最适合的版本以确保顺畅 播放。 Windows Media 将生成一个影片,其中包含适合不同连接速度的内容版本。

注:部分编解码器专用的设置未在此处说明。有关特定编解码器的详细信息,请查看开发商提供的文档。

压缩 指定应用您在"视频"选项卡中选择的编解码器。"压缩"为默认设置,适合绝大部分用户。

未压缩 指定不应用压缩。由于此设置会产生占用大量空间的文件,因此不适合大部分用户。

## 其他导出设置

" 导出设置 " 对话框的 " 其他 " 选项卡使您可以将导出文件上载到已为文件共享分配了存储空间的文件传输协议 (FTP) 服务 器。FTP 是在网络上传输文件的常见方法,在通过 Internet 连接共享相对较大的文件时特别有用。服务器管理员可为您提供有 关连接到服务器的详情。

" 其他 " 选项卡包括以下选项:

服务器名称 输入 FTP 站点所在的服务器的 DNS 或 IP 地址。

端口 指定分配给 FTP 服务器的命令端口号,默认为 21。

远程目录 输入 FTP 服务器上要访问的位置,表示为文件路径。

用户登录 输入由服务器管理员指定的用户身份。

口令 输入口令以登录受口令保护的服务器。

重试次数 指定未能建立连接时尝试联系服务器的次数。

将本地文件发送到回收站 **(Windows)** 或将本地文件发送到废纸篓 **(Mac OS)** 当导出文件上载到 FTP 服务器后删除其本地副本。 测试 检验与 FTP 服务器的连接。

## <span id="page-34-0"></span>导出 **XMP** 元数据

随剪辑一起导出 **XMP** 元数据

如果剪辑包含元数据,则可以在编码剪辑时导出剪辑元数据。

注:当导出 MPEG-1 (仅适用于 Windows)、 Windows Media (仅适用于 Windows)、 MPEG-2、 MPEG-2 蓝光、 FLV | F4V、 H.264 或 QuickTime 格式时, " 包括源 XMP 元数据 " 选项可用。

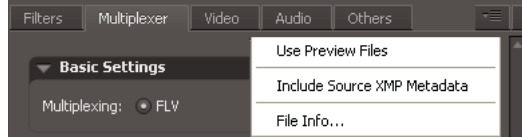

" 导出设置 " 选项面板菜单

1 在"导出设置"对话框中,必要时可单击"高级模式"按钮 2 调出选项面板。

2 单击选项面板右侧的面板菜单按钮 ■■ 打开面板菜单。

**3** 选择 " 包括源 XMP 元数据 "。

导出前编辑文件中的 **XMP** 元数据

对于在您对序列或合成编码时可以导出的元数据,您可将它们添加到序列或合成中。

- 1 在"导出设置"对话框中, 如果尚未显示选项面板, 单击"高级模式"按钮 2。
- 2 单击选项面板右侧的面板菜单按钮 ■■ 打开面板菜单。
- **3** 选择 " 文件信息 "。
- **4** 在对话框中,根据需要在元数据字段中输入信息,然后单击 " 确定 "。

导出前将 **XMP** 元数据附加到文件

- 1 在"导出设置"对话框中,如果尚未显示选项面板,单击"高级模式"按钮 2。
- 2 单击选项面板右侧的面板菜单按钮 ■■ 打开面板菜单。
- **3** 选择 " 文件信息 "。
- **4** 在 " 文件信息 " 窗口中,选择与您要导入的元数据类型对应的选项卡。
- **5** (可选)某些选项卡 (如 " 描述 " 选项卡)包含的菜单使您可以选择模板元数据,例如各类版权数据。选择所需的类型。
- **6** 从 " 确定 " 按钮旁的菜单中选择 " 导入 ",在 " 导入选项 " 弹出菜单中选择所需的选项,然后单击 " 确定 "。
- **7** 浏览到所需的 XMP 文件,选中后单击 " 打开 "。
- **8** 单击 " 确定 "。

## <span id="page-35-0"></span>疑难解答

## <span id="page-35-1"></span>查看 **Adobe Media Encoder** 日志文件

<span id="page-35-3"></span>Adobe Media Encoder 提供日志文件,可让您查看已编码文件的状态。日志文件是一个纯文字文件,其中含有所有已编码文 件的记录 (不论编码是否成功完成)。所编码各文件的编码状态将会附加到文件的结尾处 (新项目将会置于文件的结尾处)。 日志文件会一直添加条目,直到您手动将其清除。若要清除日志文件条目,请在文字编辑器中打开该文件,选择所有条目,全 部删除,然后以默认文件名 (AMEEncodingLog.txt) 保存空文件。

#### 日志文件会存储在以下位置:

- Windows XP: C:\Documents and Settings\user\Application Data\Adobe\Adobe Media Encoder\4.0\AMEEncodingLog.txt
- Windows Vista: C:\Users\user\AppData\Roaming\Adobe\Adobe Media Encoder\4.0\AMEEncodingLog.txt
- Macintosh: Macintosh HD/Users/user/Library/Application Support/Adobe/Adobe Media Encoder/4.0/AMEEncodingLog.txt

#### 查看日志文件:

• 选择 " 文件 ">" 显示日志 "。

日志文件将在操作系统默认的文字编辑应用程序中显示。

## 查看编码错误消息

<span id="page-35-2"></span>Adobe Media Encoder 提供了错误日志文件, 当您对视频剪辑进行编码时, 如果遇到错误, 即可使用此文件来解决错误。

错误日志文件会存储在以下位置:

- Windows XP: C:\Documents and Settings\user\Application Data\Adobe\Adobe Media Encoder\4.0\AMEEncodingErrorLog.txt
- Windows Vista: C:\Users\user\AppData\Roaming\Adobe\Adobe Media Encoder\4.0\AMEEncodingErrorLog.txt
- Macintosh: Macintosh HD/Users/user/Library/Application Support/Adobe/Adobe Media Encoder/4.0/AMEEncodingErrorLog.txt

查看错误日志文件:

• 选择 " 文件 ">" 显示错误 "。

将使用操作系统默认的文字编辑应用程序显示错误日志文件。

## <span id="page-37-0"></span>索引

#### 符号

" 从影片制作调色板 " 选项 [29](#page-31-0) " 缩放以适合 " 选项 [18](#page-20-0) " 优化静止图像 " 设置 [30](#page-32-0)

数字 3GPP 移动电话 [19](#page-21-1)

#### **A**

Adobe 产品改进计划 [1](#page-3-2) Adobe Exchange [3](#page-5-1) Adobe Media Encoder [20](#page-22-0) 滤镜选项 [29](#page-31-1) 视频选项 [29](#page-31-2) 文件格式 [18](#page-20-1) 音频选项 [31](#page-33-0) Adobe Soundboot[h 25](#page-27-1)

#### **B**

比特率 [30](#page-32-1) [比特率。](#page-7-3)请参阅数据速率 [编辑。请](#page-28-1)参阅视频编辑 [编解码器。参](#page-11-2)阅视频编解码器 编码 非方形像素和 [6](#page-8-1) 添加文件 [19](#page-21-2) 停止 [22](#page-24-1) XML 文件 [24](#page-26-0) 疑难解答 [33](#page-35-2) 音频 [8](#page-10-1) 自定 [28](#page-30-2) 编码队列 保存设置 [22](#page-24-2) 跳过文件 [22](#page-24-3) 移除文件 [22,](#page-24-4) [23,](#page-25-1) [27](#page-29-1) 变形视频 [6](#page-8-1)

#### **C**

CBR 编码 [30](#page-32-2) 裁剪 [26](#page-28-1) 采样率 音频 [31](#page-33-1)

场 顺序 [29](#page-31-3) 长宽比 调整大小 [27](#page-29-2) 非方形像素 [6](#page-8-1) 关于 [6](#page-8-2) 错误 [25,](#page-27-2) [33](#page-35-2)

#### **D**

 $DSL$ , 和帧大小  $6$ DVCPRO H[D 11](#page-13-0) [带宽。请](#page-7-3)参阅数据速率 导出 使用预设设置 [20](#page-22-0) 音频 [31](#page-33-1) 影片 [12](#page-14-0) 导出设置 [另请参阅](#page-20-1) Adobe Media Encoder 格式选项 [18](#page-20-1) 导出时去隔行 [17](#page-19-1) 电缆调制解调器,和帧大小 [6](#page-8-4) 调色板 [29](#page-31-0) 调制解调器连接,和帧大小 [6](#page-8-5) 动作影片 [12](#page-14-0) [队列。请](#page-24-2)参阅编码队列

#### **E**

额外内容 [3](#page-5-2) Exchange [3](#page-5-1)

#### **F**

Flash Video Encoder 错误消息 [33](#page-35-2) 日志文件 [33](#page-35-3) 视频编解码器 [9](#page-11-2) 预置 [27](#page-29-3) FLVPlayback 组件 [23](#page-25-2) 非方形像素 [6](#page-8-1) [分辨率。](#page-8-2)请参阅长宽比 **G**

高清视频 [11](#page-13-1) H.264 [19](#page-21-1) 隔行和逐行视频 [7](#page-9-0) 隔行音频 [31](#page-33-2) 更新 [3](#page-5-3) [固定比特率。参](#page-32-2)阅 CBR 编码 关键帧 关于 [6](#page-8-6) 默认间隔 [6](#page-8-7) 观众编码设置 [32](#page-34-1)

#### **H**

H.264 [11,](#page-13-0) [19](#page-21-1) HDV [11](#page-13-0)

### **J**

iPod 视频 [19](#page-21-1) 结束点 [26,](#page-28-1) [27](#page-29-4) 静止图像 优化以供输出 [30](#page-32-0)

### **L**

 $LAN, \t% x \rightarrow 6$  $LAN, \t% x \rightarrow 6$ 蓝光盘 H.264 [12,](#page-14-1) [19](#page-21-3) MPEG2 [12,](#page-14-2) [19](#page-21-4) 联机资源 [3](#page-5-2) [连接速度。](#page-7-3)请参阅数据速率 路径,指定 [20](#page-22-1)

#### **M**

MPEG4 H.264 [19](#page-21-1) MXF [13](#page-15-3)

**N** NTSC 视频帧速率 [5](#page-7-4)

## 使用 ADOBE MEDIA ENCODER CS4 **36**

索引

### **P** PAL 视频帧速率 [5](#page-7-4) Panasonic P2 [13](#page-15-3) PlayStation Portable (PSP) 设备 [19](#page-21-1)

#### **Q**

QuickTime 编码预设 [32](#page-34-1) 去隔行 导出时 [30](#page-32-3) 去隔行视频 [7](#page-9-0)

#### **R**

日志文件 Flash Video Encode[r 33](#page-35-3) 提示点错误 [25](#page-27-2) 入点和出点 [26,](#page-28-1) [27](#page-29-4) 软件 激活 [1](#page-3-3) 下载 [3](#page-5-3) 注册 [1](#page-3-3) 软件激活 [1](#page-3-3) 软件注册 [1](#page-3-3)

#### **S**

Soundbooth [25](#page-27-1) 社区帮助 [2](#page-4-2) 社区搜索引擎 [2](#page-4-2) 事件和 FLVPlayback 组件 [23](#page-25-3) 视频 裁剪 [26](#page-28-1) 长宽比,关于6 调整长宽比 [27](#page-29-2) 高清 [11](#page-13-1) 隔行与逐行 [7](#page-9-0) 关键帧 [6](#page-8-6) 使用 Flash Video Encoder 编码 [19](#page-21-5) 数据速率,关于 [5](#page-7-3) 提示点 [23,](#page-25-4) [25](#page-27-3) 修剪 [26](#page-28-1) 疑难解答 [33](#page-35-2) 帧速率 [5](#page-7-4) 视频编辑 裁剪,修剪,调整大小 [26](#page-28-1) 入点和出点 [27](#page-29-4)

视频编解码器 关于 [9](#page-11-2) 术语 [5](#page-7-5) 试用 [3](#page-5-3) 试用版 [3](#page-5-3) 数据速率 关于 [5](#page-7-3) 缩混 [31](#page-33-3)

### **T**

提示点 Adobe Soundbooth [25](#page-27-1) 关于 [23](#page-25-4) 嵌入 [25](#page-27-3) XML 文件 [24](#page-26-0) 移除 [26](#page-28-2) 通道

导出的音频 [31](#page-33-3)

## **W**

Windows Media 格式 指定编解码器 [32](#page-34-1) WM9 HDT[V 11](#page-13-0) 位深度 导出 [29](#page-31-0) 颜色 [29](#page-31-0) 音频 [31](#page-33-4) 未压缩高清视频 [11](#page-13-0) 文件,编码 [19](#page-21-2) 文件格式 Adobe Media Encoder 中的选项 [18](#page-20-1) 导入 [13](#page-15-3) 文件夹名称,指定 [20,](#page-22-1) [28](#page-30-3)

## **X**

XML 文件,提示点 [24](#page-26-0) 下载 更新、增效工具和试用版 [3](#page-5-3) 像素,非方形 [6](#page-8-1) 修剪 [26](#page-28-1)

### **Y**

压缩 Adobe Media Encoder [20](#page-22-0) [压缩,视频。](#page-11-2)参阅视频编解码器 压缩,音频 [8](#page-10-1)

压缩关键帧 [30](#page-32-4) 颜色 位深度 [29](#page-31-0) 疑难解答 [33](#page-35-2) 音频 编码 [8](#page-10-1) Soundbooth 和 [25](#page-27-1) 位深度 [31](#page-33-4) 音频导出设置 [31](#page-33-2) 音频隔行 [31](#page-33-2) [音频块。参](#page-33-2)阅音频隔行 预设 导出 [20](#page-22-2) 预设导出设置 [20](#page-22-0) 预置 [27](#page-29-3)

### **Z**

在导出前裁剪视频 [17](#page-19-1) 增效工具 Adobe 商店中 [3](#page-5-3) [帧大小。请](#page-8-2)参阅长宽比 帧间和帧内 [9](#page-11-3) 帧速率 导出 [29](#page-31-4) 降低 [5](#page-7-4) 支持的文件格式 导入,静止图像 [15](#page-17-1) 导入,视频 [13](#page-15-3) 导入,音频 [14](#page-16-0) 逐行视频 [7](#page-9-0) 术语 [5](#page-7-5) 自定编码设置 [28](#page-30-2) 自述文件 [1](#page-3-4) 字体安装 [1](#page-3-4)